Guide de base pour Macintosh

©Copyright Hewlett-Packard Company 2000

Portions Copyright © 1989-1999 Palomar Software Inc. L'appareil OfficeJet G Series est équipé de la technologie de pilote dimprimante licenciée par Palomar Software, Inc. www.palomar.com

Copyright © 1999-2000 Apple Computer, Inc.

Apple, the Apple logo, Mac, Mac logo, Macintosh et Mac OS sont des marques de commerce de Apple Computer, Inc., enregistrées aux Etats-Unis et dans d'autres pays.

Tous droits réservés. La photocopie, la reproduction et la traduction de tout ou partie de ce document sont interdites sans l'autorisation écrite préalable de Hewlett-Packard Company.

Numéro de publication : C6736-90148

Première édition : Juin 2000

Imprimé aux Etats-Unis, en Allemagne ou à Singapour

#### **Avertissement**

Les informations contenues dans ce document sont sujettes à modification sans préavis et ne doivent en aucun cas être interprétées comme un engagement de la part de Hewlett-Packard Company.

Hewlett-Packard ne saura en aucun cas être tenu responsable des erreurs éventuellement contenues dans ce document et n'offre aucune garantie, tacite ou expresse, concernant ce produit, y compris, mais sans s'y limiter, les garanties tacites d'adéquation commerciale et d'adaptation à un but particulier. Hewlett-Packard Company ne saura être tenu responsable des dommages résultant directement ou indirectement, de la fourniture, du fonctionnement ou de l'emploi de ce document et du produit quil décrit.

Remarque : Vous trouverez le détail des informations réglementaires au chapitre Informations techniques.

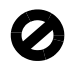

Dans certains pays, la reproduction des documents suivants est illégale. En cas de doute, demandez préalablement le conseil d'un représentant de la loi.

Pièces ou documents officiels :

- Passeports
- Documents d'immigration
- Documents concernant le service militaire
- Badges, cartes et insignes didentification
- Timbres ou bons émis par le gouvernement : - Timbres-poste
	- Bons alimentaires
- Chèques et traites tirés sur un organisme gouvernemental
- Billets de banque, chèques de voyage et mandats poste
- Certificats de dépôt
- Ouvrages protégés par copyright

## **Consignes de sécurité**

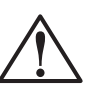

DANGER Pour prévenir tous risques d'incendie et d'électrocution, n'exposez jamais ce produit à la pluie ou à l'humidité.

Lorsque vous utilisez ce produit, appliquez toujours les précautions de sécurité de base afin de minimiser les risques de brûlure et délectrocution.

### DANGER : Risque délectrocution

- 1 Lisez et assimilez toutes les instructions que vous trouverez dans le poster d'installation.
- 2 Utilisez toujours une prise mise à la terre pour connecter l'appareil HP OfficeJet à une source d'alimentation. Si vous ne savez pas si la prise secteur est mise à la terre, adressez-vous à un électricien qualifié.
- 3 Les lignes téléphoniques peuvent générer des tensions dangereuses. Pour éviter tout risque délectrocution, ne touchez jamais ni les contacts à l'extrémité des cordons. ni les prises de l'appareil HP OfficeJet. Remplacez immédiatement tout cordon endommagé.
- 4 Ninstallez jamais le câblage téléphonique pendant un orage.
- 5 Observez toutes les mises en garde et instructions de sécurité marquées sur l'appareil.
- 6 Avant de le nettoyer, débranchez l'appareil de toutes les prises secteur et prises de téléphone.
- 7 N'installez pas et n'utilisez pas ce produit à proximité d'eau ou lorsque vous êtes mouillé.
- 8 Installez solidement l'appareil sur une surface stable.
- 9 Installez l'appareil dans un endroit protégé où personne ne pourra marcher sur le cordon d'alimentation ou s'v prendre les pieds et où il ne risquera pas dêtre endommagé.
- 10 Si l'appareil ne fonctionne pas normalement, ayez recours à l'aide au dépannage en ligne.
- 11 Aucune pièce interne n'est réparable par l'utilisateur. Adressez-vous à un réparateur qualifié.
- 12 Utilisez l'appareil dans un endroit bien aéré.

 $\overline{\Leftrightarrow}$ 

HP OfficeJet G Series

 $\bigoplus$ 

 $\overline{\bigoplus}$ 

# **Table des matières**

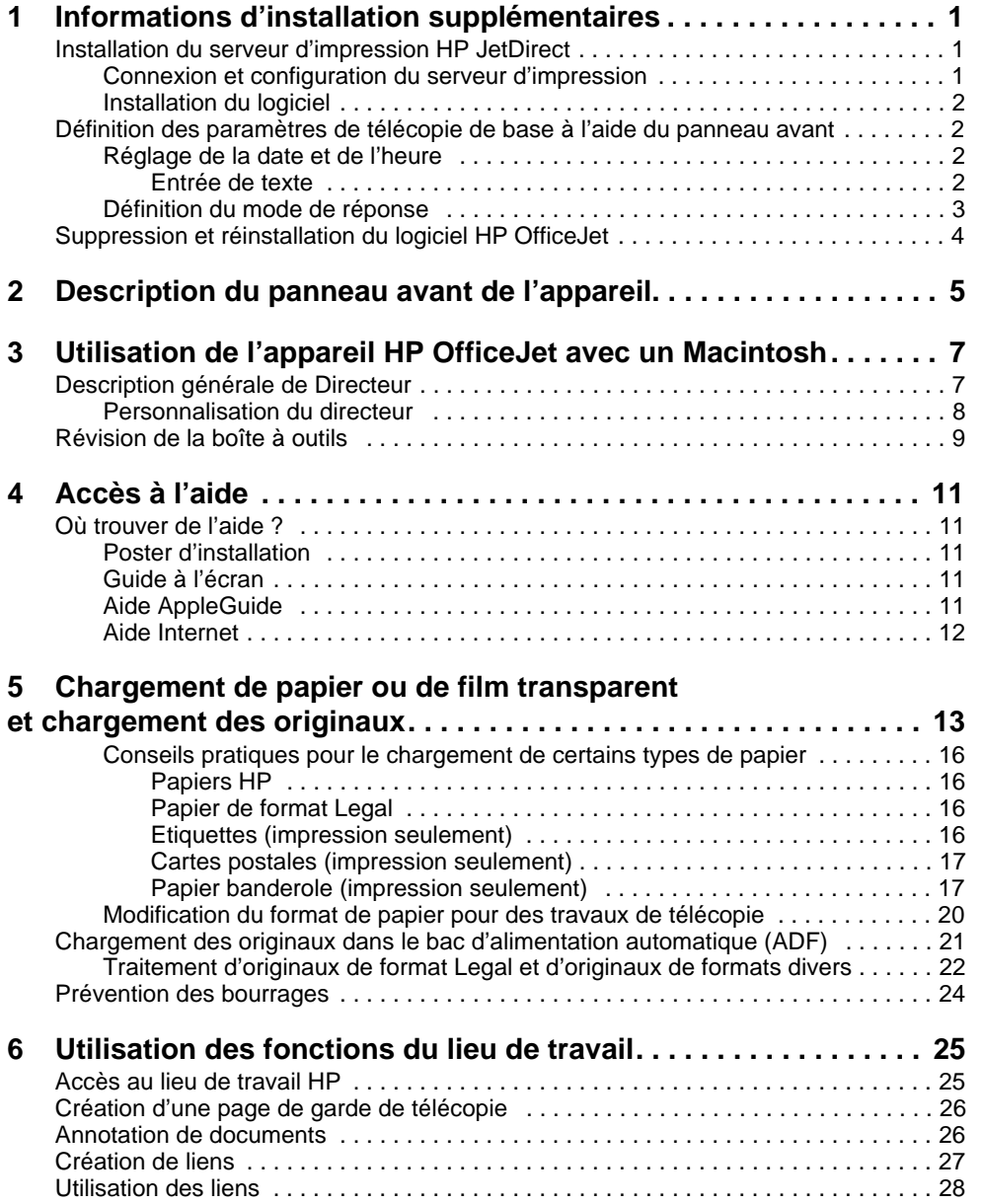

 $Table\,\,des\,\,mati\`eres$ 

**STAR** 

 $\overline{\rightarrow}$ 

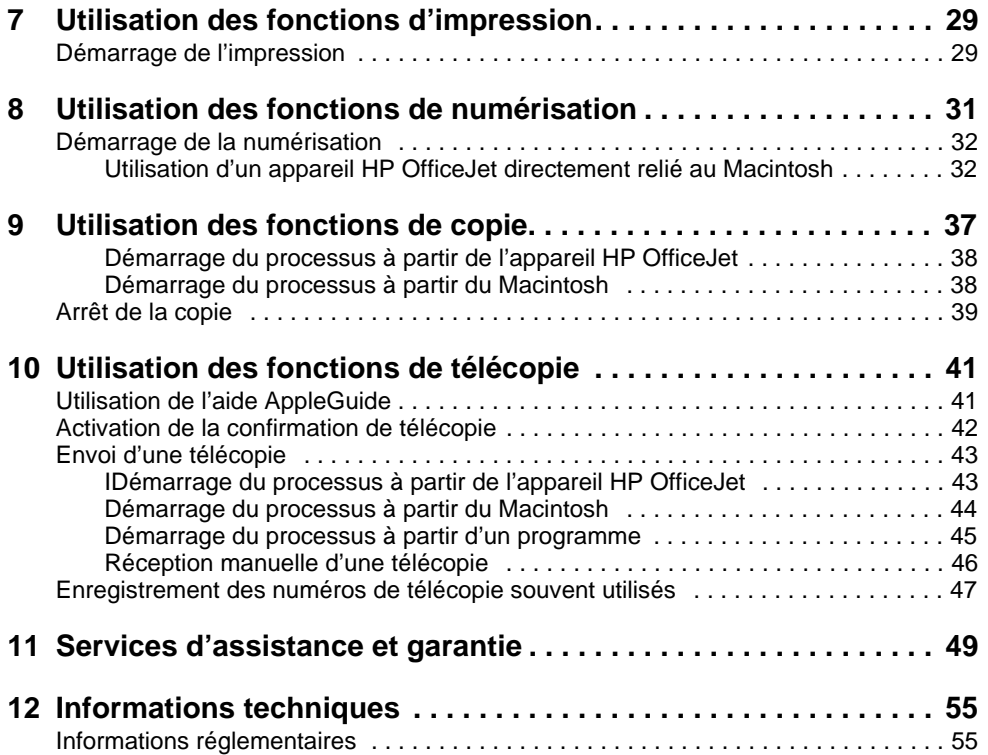

ii Table des matières

(I)<br>(I)

# **Informations d'installation supplémentaires**

Ce chapitre vous indique comment résoudre vos problèmes d'installation et de configuration. Il vous indique aussi comment définir l'en-tête des télécopies à partir du panneau avant et ajouter ou supprimer des programmes. Les instructions d'installation standard sont données sur le poster d'installation que vous devez conserver dans le cas où vous auriez besoin de vous y référer ultérieurement.

# **Installation du serveur d'impression HP JetDirect**

Votre OfficeJet G Series peut être mis en réseau à l'aide du serveur d'impression HP Jet Direct 300X. Pour obtenir les informations les plus récentes concernant la mise en réseau, consultez le site Web de HP à l'adresse suivante :

www.hp.com/go/all-in-one

# **Connexion et configuration du serveur d'impression**

Si vous avez déjà connecté votre appareil HP OfficeJet à votre Macintosh via le port USB, vous devez retirer le câble USB et débrancher l'appareil HP OfficeJet avant de configurer le serveur dimpression Jet Direct.

### Installation du serveur dimpression

1 Suivez les instructions données avec le serveur dimpression HP JetDirect et le câble 1284C fourni avec l'OfficeJet, pour installer le matérie.

**Remarque** N'utilisez pas le CD-ROM fourni avec le serveur d'impression.

- 2 Allumez l'appareil et insérez le CD-ROM HP OfficeJet G Series dans votre lecteur de CD-ROM.
- 3 Cliquez deux fois sur Utilitaire de réseau HP sur le CD-ROM.
- 4 Dans la zone de la liste déroulante Sélectionner, cliquez sur HP DeskWriter.
- 5 Choisissez le HP OfficeJet G Series que vous souhaitez installer et cliquez sur OK.
- 6 Selectionnez le paramètre dans la liste gauche.
- 7 Sélectionnez TCP/IP dans la zone de la liste déroulante Veuillez sélectionner un paramètre : et cliquez sur Edition.
- 8 Affectez le numéro, le masque et l'adresse router fournis par votre administrateur de réseau.

Chapitre 1—Informations d'installation supplémentaires 1

1

# **Installation du logiciel**

### Pour installer le logiciel

- 1 Cliquez deux fois sur licône HP All-in-One Install sur le CD.
	- Une fois que le Macintosh a été relancé, l'Assistant d'installation All-in-One est activé.
- 2 A l'invite, choisissez TCP/IP puis entrez le numéro IP de JetDirect box dans la boîte de dialogue.
- 3 Terminez l'Assistant d'installation.

# **Définition des paramètres de télécopie de base à l'aide du panneau avant**

Vous pouvez accéder à ces paramètres à partir du panneau avant.Aux Etats-Unis, la réglementation exige que votre nom et votre numéro apparaissent sur chaque télécopie. Les paramètres minimum que nous recommandons sont décrits ci-après.

# **Réglage de la date et de l'heure**

- 1 Sur le panneau avant, appuyez sur Menu.
- 2 Appuyez sur 5, puis sur 1.
- 3 Lorsque le champ Entrée date apparaît, entrez la date et l'heure à l'aide du clavier. N'utilisez que les deux derniers chiffres de l'année.
- 4 Une fois que vous avez terminé, appuyez sur ENTREE.

La date et l'heure apparaissent sur l'affichage.

# **Définition de l'en-tête des télécopies**

Procédez de la manière suivante pour entrer vos nom et numéro de télécopie.

- 1 Sur le panneau avant, appuyez sur Menu.
- 2 Appuyez sur 5, puis sur 2.
- 3 Entrez votre nom comme indiqué ci-après sous le titre « Entrée de texte ».
- 4 Utilisez le clavier pour entrer votre numéro de télécopie.
- 5 Lorsque vous avez entré votre numéro de télécopie, appuyez sur ENTREE.

#### Entrée de texte

Vous trouverez ci-dessous quelques conseils utiles visant l'entrée de texte à l'aide du clavier du panneau avant.

Appuyez sur les touches du clavier qui correspondent aux lettres du nom.

Ces lettres correspondent à ce numéro et ainsi de suite. ABC 2

2 Chapitre 1—Informations d'installation supplémentaires

 Appuyez de manière répétée sur une touche pour que les lettres correspondantes s'affichent d'abord en majuscules et ensuite en minuscules.

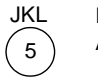

Pour obtenir ce caractère: J j K k L l 5 Appuyez sur 5 du nombre de fois indiqué :1234 5 6 7

- Après l'affichage de la lettre correcte, appuyez sur  $\blacktriangleright$  (>) puis cliquez sur le numéro correspondant à la nouvelle lettre dans le nom. Appuyez de nouveau de manière répétée jusqu'à ce que la lettre voulue apparaisse.
- Pour insérer un espace, appuyez sur Espace (#).
- Pour entrer un signe, comme par exemple un trait d'union ou une parenthèse, appuyez sur Symboles (\*) afin de faire défiler une liste de symboles.
- Si une erreur a été commise, appuyez sur  $\blacktriangleleft$  (<) pour l'effacer, puis tapez l'entrée correcte.
- Lorsque vous avez entré tout le texte voulu, appuyez sur ENTREE pour l'enregistrer..

# **Définition du mode de réponse**

Pour définir le mode de réponse, procédez de l'une des manières suivantes :

- Si vous souhaitez que l'appareil HP OfficeJet réponde automatiquement à chaque appel de télécopie, vérifiez que le mode Réponse automatique est activé. (Le voyant du panneau avant en regard de Réponse automatique est allumé lorsque ce mode est activé. Appuyez sur le bouton Réponse automatique pour activer ou désactiver ce mode.)
- Si vous souhaitez répondre manuellement à tous les appels de télécopie, désactivez le mode Réponse automatique.

# **Définition du paramètre Nombre de sonneries avant réponse**

Ce paramètre indique à l'appareil HP OfficeJet le nombre de sonneries devant se produire avant quil réponde à un appel. Procédez comme suit pour modifier manuellement le nombre de sonneries avant réponse.

Le mode Réponse automatique doit être activé pour pouvoir utiliser cette fonction. Le voyant du panneau avant en regard de Réponse automatique est allumé lorsque ce mode est activé. Appuyez sur le bouton Réponse automatique pour activer ou désactiver la fonction.

- 1 Appuyez sur Menu.
- 2 Appuyez sur 5 et puis sur 3.
- 3 Après l'affichage de **Nombre sonneries**, appuyez sur  $\triangleright$  ( $\triangleright$ ) pour atteindre le nombre de sonneries souhaité.
- 4 Lorsque le nombre voulu apparaît, appuyez sur ENTREE.

Chapitre 1—Informations d'installation supplémentaires 3

# **Suppression et réinstallation du logiciel HP OfficeJet**

Lorsque vous supprimez un programme, vous devez supprimer tous les fichiers associés au programme et non pas seulement les fichiers que vous pouvez voir dans le dossier du programme.

- **Remarque** Avant de supprimer le logiciel HP OfficeJet Software, veillez à sauvegarder toute page de garde, tout journal fax et tout annuaire que vous souhaitez conserver.
	- 1 Supprimez les applications suivantes de votre Macintosh:
		- Applications : HP All-in-One Software
		- Applications : Readiris
	- 2 Supprimez les fichiers suivants de votre Macintosh:
		- Dossier Système :Extensions:DRS6 Files
		- Dossier Système :Extensions:HP OfficeJet Fax
		- Dossier Système :Extensions:HP OfficeJet Print
		- Dossier Système :Extensions:HP OfficeJet Scan
		- Dossier Système :Extensions:HP OfficeJet G55 USB
		- Dossier Système :Extensions:HP OfficeJet G55xi USB
		- Dossier Système :Extensions:HP OfficeJet G85 USB
		- Dossier Système :Extensions:HP OfficeJet G85xi USB
		- Dossier Système :Extensions:HP OfficeJet G95 USB
		- Dossier Système :Extensions:TWAIN Data Sources:HP Scan DS
		- Dossier Système :Preferences:HP All-in-One Prefs
		- Dossier Système :Preferences:Readiris Prefs
		- Dossier Système :Startup Items:OfficeJet G Communications
	- 3 Pour réinstaller le logiciel, consultez le Poster de configuration fourni avec votre HP OfficeJet.

4 Chapitre 1—Informations d'installation supplémentaires

# **Description du panneau avant de l'appareil**

Vous pouvez effectuer de nombreuses fonctions en utilisant soit le panneau avant, soit le logiciel HP OfficeJet G Series. Vous pouvez choisir l'une ou l'autre de ces méthodes selon les fonctions que vous souhaiter utiliser, ou simplement parce qu'elle vous semble plus commode.

#### **Côté gauche du panneau avant**

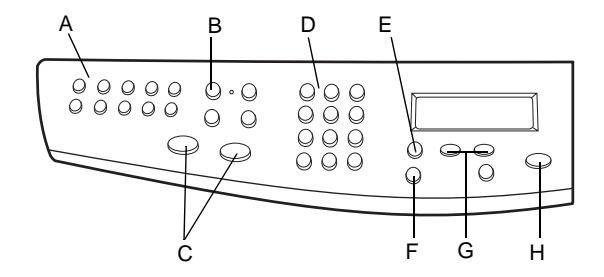

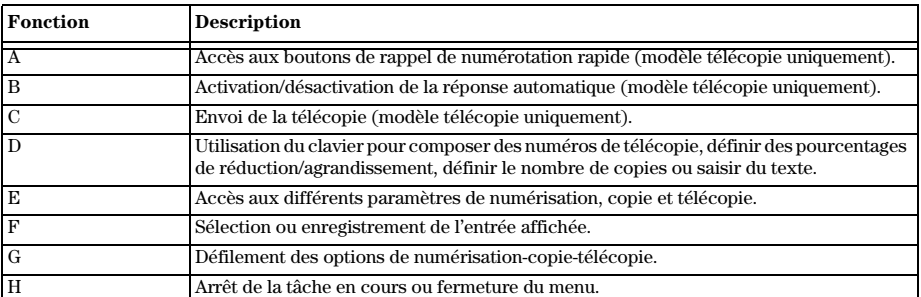

Chapitre 2—Description du panneau avant de l'appareil 5

2

# AvMac.book Page 6 Friday, August 4, 2000 8:20 AM

HP OfficeJet G Series

 $\overline{\bigcirc}$ 

# **Côté droit du panneau avant**

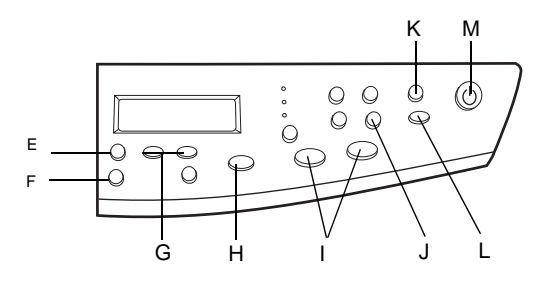

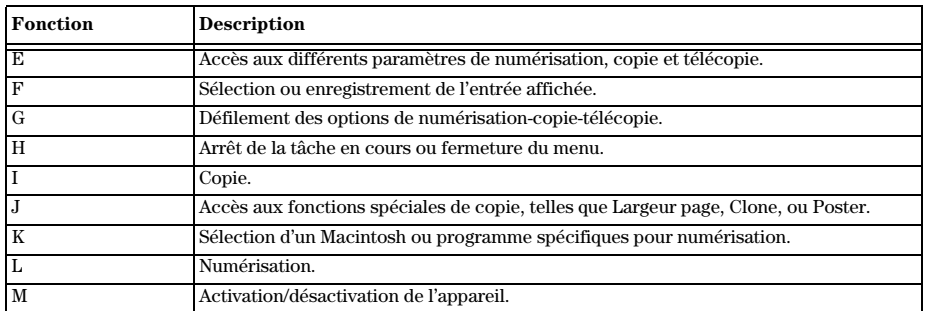

 $6$  Chapitre 2—Description du panneau avant de l'appareil

 $\bigcirc \hspace{-3.0pt} \bigcirc$ 

 $\overline{\clubsuit}$ 

# **Utilisation de l'appareil HP OfficeJet avec un Macintosh**

Lorsque vous connectez l'appareil HP OfficeJet à un Macintosh, vous pouvez travailler à partir du panneau avant ou à partir du logiciel HP OfficeJet G Series. Le logiciel offre plus de fonctions tout en étant plus souple et plus convivial.

3

Pour obtenir des informations plus détaillées, consultez le guide à l'écran avec recherche approfondie. Pour accéder à ce guide, allez dans Directeur, cliquez sur Outils puis choisissez Présentation du guide à l'écran.

# **Description générale de Directeur**

Une fois installé, le Directeur apparaît automatiquement au démarrage de votre Macintosh. Il permet un accès centralisé à toutes les capacités du logiciel HP All-In-One.

Le Directeur n'affiche dynamiquement que les boutons appartenant au périphérique associé. Vous pouvez personnaliser les boutons affichés en cliquant sur le bouton Paramètres. Consultez la section Paramètres Directeur pour obtenir des informations supplémentaires.

Chapitre 3—Utilisation de l'appareil HP OfficeJet avec un Macintosh 7

Le graphique suivant indique les fonctions disponibles avec le Directeur. Consultez la légende pour une brève explication d'une fonction particulière.

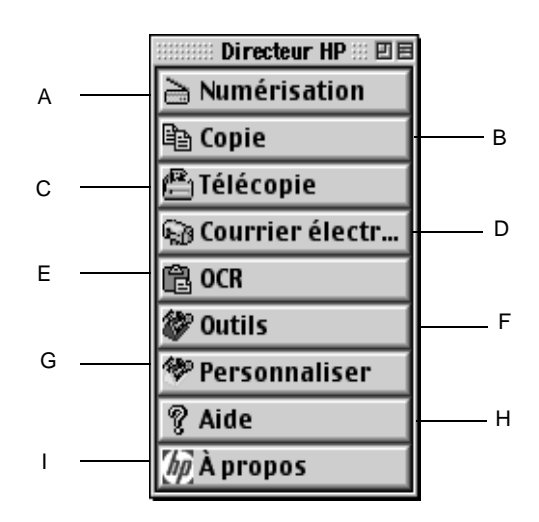

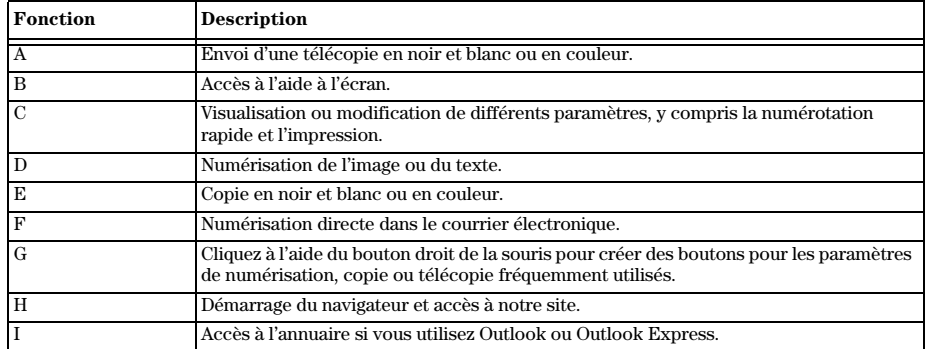

# **Personnalisation du directeur**

Vous pouvez personnaliser le Directeur pour afficher différentes fonctions.

#### Personnalisation du directeur

1 A partir de Directeur, cliquez sur Personnaliser.

La boîte de dialogue Personnalisation du Directeur HP apparaît avec l'onglet Général sélectionné.

8 Chapitre 3—Utilisation de l'appareil HP OfficeJet avec un Macintosh

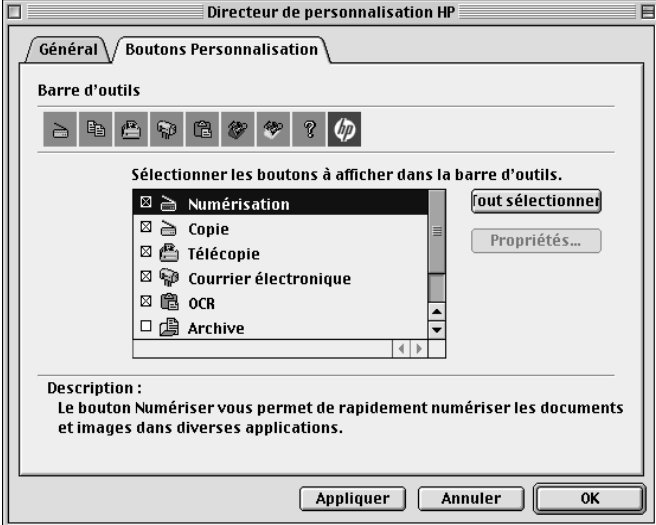

# 2 Cliquez sur l'onglet Personnalisation du bouton.

- 3 Cliquez sur les boutons que vous souhaitez afficher sur la boîte à outils Directeur. Si vous souhaitez afficher tous les boutons, cliquez sur Tout sélectionner.
- 4 Après avoir sélectionné les boutons, cliquez sur Appliquer.
- 5 Cliquez sur OK pour fermer la boîte de dialogue.

# **Révision de la boîte à outils**

La boîte à outils vous permet de choisir et de configurer l'appareil HP OfficeJet.

` Pour accéder à la boîte à outils, cliquez le bouton Outils sur le Directeur.

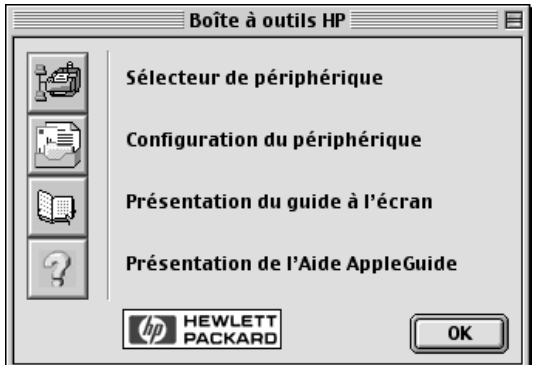

Chapitre 3—Utilisation de l'appareil HP OfficeJet avec un Macintosh 9

La boîte à outils vous permet d'accéder aux fonctions suivantes :

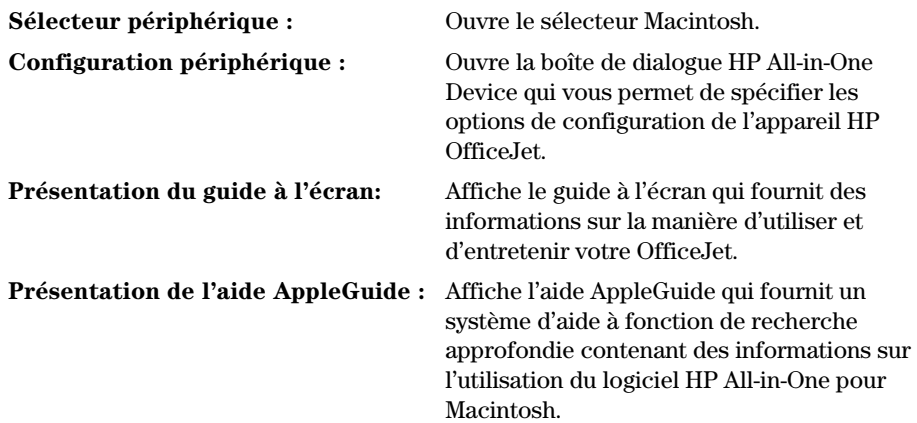

 $\bigoplus$ 

 $\overline{\overline{\bigoplus\limits_{}}$ 

I

 $10 \hspace{3.3cm} Chapter \hspace{.1cm} 3--Utilisation \hspace{.1cm} de \hspace{.1cm} l'approxe IHPOfficeJet \hspace{.1cm} avec \hspace{.1cm} un \hspace{.1cm} Macintosh$ 

 $\begin{array}{c|c|c} \multicolumn{3}{c|}{\LARGE\bullet} & \multicolumn{3}{c|}{\LARGE\bullet} \end{array} \begin{array}{c|c} \multicolumn{3}{c|}{\LARGE\bullet} & \multicolumn{3}{c|}{\LARGE\bullet} \end{array}$ 

# **Accès à l'aide**

Ce chapitre vous indique où vous pourrez trouver des informations sur l'appareil.

# **Où trouver de l'aide ?**

Informations sur le matériel et l'installation :

Voir le Poster d'installation HP OfficeJet G Series. Le poster d'installation est disponible en format imprimé et se trouve dans la boîte d'emballage de l'appareil.

• Voir « Informations d'installation supplémentaires » dans HP OfficeJet GSeries : Guide de base pour Macintosh et HP OfficeJet G Series : Guide à lécran. Pour obtenir le guide à l'écran, cliquez sur Présentation du guide à l'écran à partir de la boîte d'outils. Le guide de base est disponible en format imprimé et se trouve dans la boîte d'emballage de l'appareil.

Informations sur le logiciel :

- Consultez le HP OfficeJet G Series: Guide à lécran.
- Pour des informations et des instructions détaillées supplémentaires sur les procédures de fonctionnement via votre Macintosh, consultez les fichiers d'aide AppleGuide dans l'application. Pour accéder à l'aide AppleGuide, allez dans Directeur, cliquez sur Outils, puis sur Présentation de l'aide AppleGuide à partir de la boîte d'outils. L'aide AppleGuide vous permet d'effectuer une recherche en utilisant l'index, la liste de thèmes ou en utilisant l'option de Recherche.

Informations sur les fonctions :

Consultez HP OfficeJet G Series: Guide à lécran.

# **Poster d'installation**

Le poster d'installation fournit des directives pour installer et configurer l'appareil.

# **Guide à l'écran**

Le guide à l'écran fournit des informations détaillées pour l'utilisation de l'appareil HP OfficeJet et de ses fonctions. Il fournit également des informations détaillées sur un éventail de sujets allant des types de papier à la maintenance.

# **Aide AppleGuide**

L'aide AppleGuide fournit des informations détaillées pour l'utilisation du logiciel HP OfficeJet pour Macintosh.

 $\mathcal{L}$  Chapitre 4—Accès à l'aide  $11$ 

4

# **Aide Internet**

Si vous avez accès à Internet, vous pouvez obtenir de l'aide à partir du site Web de HP à l'adresse suivante :

www.hp.com/go/all-in-one

Ce site Web fournit également des forums de discussions et des réponses aux questions les plus fréquentes des utilisateurs.

12 Chapitre 4—Accès à l'aide

 $\overline{\overline{\clubsuit}}$ 

# **Chargement de papier ou de film transparent et chargement des originaux**

Cet appareil a été conçu pour imprimer et copier sur toute une variété de films transparents et types de papier de divers grammages et formats. Il est important, cependant, que vous choisissiez le papier qui convient et que ce papier soit en bon état.

Vous pouvez placer les originaux directement sur la vitre d'exposition de l'appareil. Dans le cas du modèle télécopieur, vous pouvez également les charger dans le bac d'alimentation automatique (ADF).

Pour obtenir des informations détaillées, voir le guide à l'écran avec recherche approfondie. Pour accéder à ce guide, allez dans Directeur, cliquez sur Outils et choisissez Présentation du guide à l'écran.

Chapitre 5Chargement de papier ou de film transparent et chargement des originaux 13

5

# **Chargement de papier de formats Letter, Legal ou A4 dans le bac d'entrée**

Pour obtenir des résultats optima, redéfinissez les paramètres papier chaque fois que vous changez de type de papier. Pour plus d'informations, voir le chapitre « Spécification du type de papier ».

1 Tirez le bac inférieur (d'entrée) et glissez les guides de réglage de longueur et de largeur du papier jusquà leur position extrême.

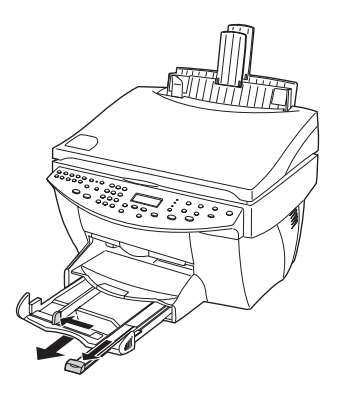

- 2 Tapez la pile de papier sur une surface plane pour égaliser ses bords et vérifiez ensuite les points suivants
	- Assurez-vous que le papier ne porte pas de poussières et qu'il n'est ni déchiré, ni froissé, ni plié.
	- Assurez-vous que tout le papier est du même type et du même format, sauf s'il s'agit de papier photo.
- 3 Introduisez le papier dans le bac d'entrée, côté à imprimer vers le bas et en-tête ou haut de page en premier, jusquà ce quil bute.

4 Glissez les guides de réglage de longueur et de largeur du papier jusquà ce quils butent contre les bords du papier et assurez-vous que la pile est bien à plat dans le bac et tient sous la languette du guide de réglage de longueur.

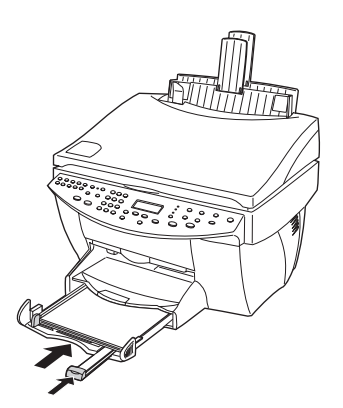

5 Refermez le bac d'entrée en le poussant à fond.

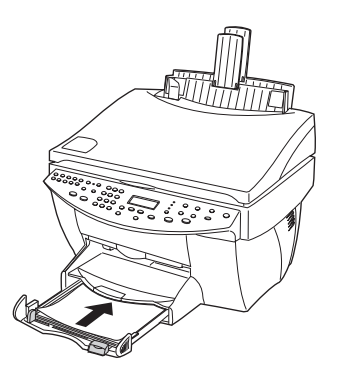

6 Tirez la rallonge du bac de sortie pour éviter que du papier ne tombe du bac.

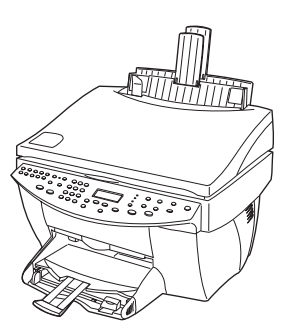

Chapitre 5Chargement de papier ou de film transparent et chargement des originaux 15

# **Conseils pratiques pour le chargement de certains types de papier**

Vous trouverez ci-dessous quelques conseils pratiques pour le chargement de certains types de papier et de film. Pour obtenir des résultats optima, redéfinissez les paramètres papier chaque fois que vous changez de type de papier. Pour plus dinformations, voir le chapitre « Spécification du type de papier. »

#### Papiers HP

- HP Premium Inkjet Paper : Le côté non imprimable du papier porte une flèche de couleur grise, introduisez le papier avec cette flèche en haut.
- HP Premium Photo Paper : Chargez avec le côté brillant (à imprimer) vers le bas. Placez toujours au moins cinq feuilles dans le bac d'entrée. Vous pouvez placer les feuilles de papier photo sur du papier ordinaire dans le bac d'entrée.
- HP Premium Plus Photo Paper : Placez toujours au moins cinq feuilles dans le bac d'entrée. Vous pouvez placer les feuilles de papier photo sur du papier ordinaire dans le bac d'entrée.
- HP Premium ou Premium Rapid-Dry Inkjet Transparency Film : Introduisez le film de manière que la bande blanche à flèches portant le logo HP soit sur le dessus et introduite en premier.
- HP Iron-On T-Shirt Transfers : Aplanissez complètement la feuille de décalcomanie avant de l'utiliser ; ne chargez jamais de feuilles plissées. (Pour empêcher que les feuilles de décalcomanie ne se plissent, conservez-les dans leur emballage d'origine jusquà leur utilisation.) Chargez les feuilles à la main une par une, avec le côté non imprimé dirigé vers le bas (bande bleue vers le haut)
- HP Greeting Card, Glossy Greeting Card ou Textured Greeting Card Paper : Introduisez une petite pile de HP Greeting Card Paper, côté à imprimer vers le bas, dans le bac d'entrée jusqu'à ce qu'elle bute..
- HP Restickable Inkjet Stickers : Placer les feuilles dans le bac d'entrée, le côté à imprimer (côté autocollant) vers le bas.

## Papier de format Legal

Bien que le guide de réglage de longueur soit en position extrême, assurez-vous que le bac d'entrée lui-même a été poussé à fond.

### Etiquettes (impression seulement)

- Utilisez toujours des planches détiquettes de format Letter ou A4 destinées aux appareils à jet d'encre HP (comme Avery Inkjet Labels) et assurez-vous que les étiquettes n'ont pas plus de deux ans.
- Aérez la pile de planches détiquettes pour séparer les feuilles qui pourraient être collées ensemble.
- Placez une pile de planches détiquettes sur du papier ordinaire, côté à imprimer vers le bas. N'insérez *jamais* les planches d'étiquettes une par une.

16 Chapitre 5—Chargement de papier ou de film transparent et chargement des originaux

# Cartes postales (impression seulement)

Introduisez une pile de cartes postales à fond dans le bac d'entrée, côté à imprimer vers le bas. Alignez les cartes postales le long du côté droit, glissez le guide de réglage de largeur contre le côté gauche des cartes et glissez le guide de réglage de longueur vers l'intérieur jusqu'à ce qu'il bute.

# Papier banderole (impression seulement)

Le papier banderole est également appelé papier accordéon ou papier à pliage paravent.

• Avant de charger du papier banderole, enlevez tout le papier du bac d'entrée et soulevez le bac de sortie au-dessus du cran d'arrêt (à droite).

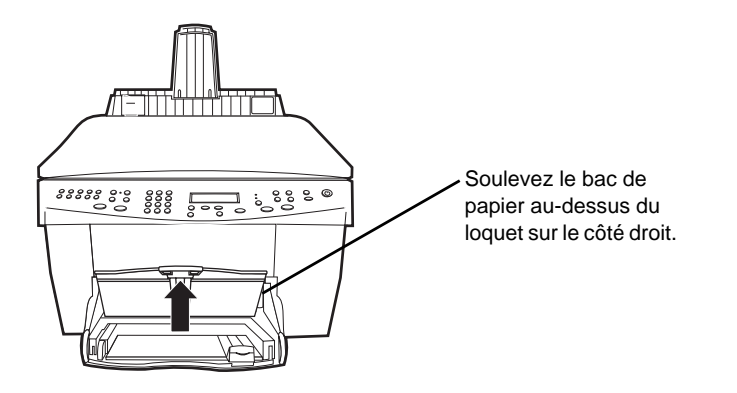

- Si vous n'utilisez pas du papier HP, utilisez du papier de 80 g/m<sup>2</sup> et aérez-le avant de le charger.
- Vérifiez que la pile de papier banderole contient au moins cinq feuilles.
- Le cas échéant, détachez avec précaution la bande perforée des deux côtés du papier et dépliez et repliez le papier pour bien séparer les feuilles qui pourraient être collées ensemble.
- Placez le papier dans le bac d'entrée de manière que le bord libre soit sur le dessus de la pile. Introduisez le premier bord dans le bac d'entrée jusqu'à ce qu'il bute.

# **Chargement d'enveloppes dans le bac d'entrée (impression seulement)**

L'appareil HP OfficeJet offre deux méthodes d'impression des enveloppes. N'utilisez  $jamais$  d'enveloppes brillantes ou gaufrées et d'enveloppes à fermoir ou à fenêtre.

• Si vous n'imprimez qu'une seule enveloppe, utilisez le dispositif d'alimentation d'enveloppe. Glissez l'enveloppe à fond dans le dispositif d'alimentation d'enveloppe (situé sur le côté droit) vers l'arrière du bac de sortie, avec le rabat de l'enveloppe vers le haut et à gauche, jusqu'à ce qu'elle bute.

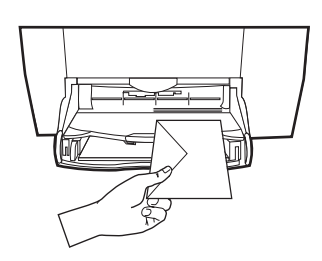

18 Chapitre 5Chargement de papier ou de film transparent et chargement des originaux

Si vous imprimez plusieurs enveloppes, enlevez tout le papier du bac d'entrée et glissez une pile d'enveloppes à fond dans le bac, avec leur rabat vers le haut et à gauche (côté à imprimer vers le bas), jusqu'à ce qu'elle bute.

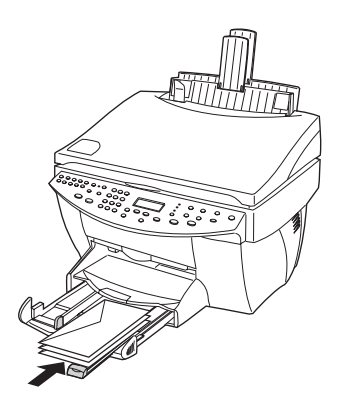

Placez le guide papier gauche contre les enveloppes (faites attention de ne pas recourber les enveloppes). Assurez-vous que les enveloppes entrent toutes dans le bac (ne pas le surcharger).

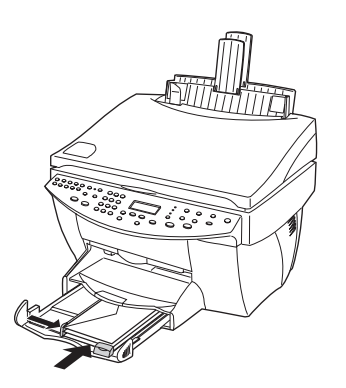

Chapitre 5—Chargement de papier ou de film transparent et chargement des originaux 19

# **Spécification du type de papier**

Une fois que vous avez chargé le papier ou le film dans l'appareil, vous devez spécifier le type de papier que vous avez chargé. Modifiez ce paramètre chaque fois que vous changez de type de papier ou de film.

Les types de papier que vous pouvez spécifier pour la copie sont indépendants de ceux que vous spécifiez pour limpression.

Pour plus dinformations, voir «Recommandations concernant les paramètres de type de papier pour les copies» ou « sur le guide à lécran.

#### Spécification du type de papier pour les travaux de copie à venir

Sélectionnez une des méthodes suivantes :

- Sur le panneau avant, appuyez sur **Type de papier**. Appuyez sur  $\blacktriangleright$  (>) jusqu'à ce que le type approprié apparaisse. Appuyez sur ENTREE pour sélectionner le format de papier affiché.
- Dans Directeur, cliquez sur Copier. La boîte de dialogue Copier apparaît. Dans le champ Copies, sélectionnez le type de papier approprié dans la liste déroulante Type de papier et cliquez sur Enregistrer comme sélection par défaut.

#### Spécification du type de papier pour limpression

Sélectionnez une des méthodes suivantes :

- Pour de futures travaux d'impression, ouvrez un document. Sélectionnez Imprimer dans le menu Fichier puis sélectionnez Type/Qualité de papier dans la liste déroulante. Dans la liste Type de papier, choisissez le type approprié puis sélectionnez Enregistrer les réglages. Lorsque la boîte de dialogue apparaît, cliquez sur OK. Cliquez sur Annuler pour ignorer la boîte de dialogue Imprimante HP Office Jet G Series.
- Pour spécifier le type de papier pour un seul travail d'impression, ouvrez le document que vous souhaitez imprimer. Dans le menu Fichier, sélectionnez Imprimer puis sélectionnez Type/Qualité de papier de la liste déroulante. Dans la liste Type de papier, sélectionnez le type approprié et cliquez ensuite sur Imprimer.

# **Modification du format de papier pour des travaux de télécopie**

- 1 Dans le Directeur, cliquez sur Boîte à outils.
- 2 Dans la boîte à outils, cliquez sur Configuration du périphérique.

La boîte de dialogue Paramètres All-in-One Device apparaît et l'onglet Général est visible.

3 Cliquez sur l'onglet Télécopie puis sélectionnez Réception de télécopie dans la liste déroulante.

20 Chapitre 5—Chargement de papier ou de film transparent et chargement des originaux

# **Chargement des originaux sur la vitre d'exposition**

Vous pouvez traiter n'importe quel original en le plaçant sur la vitre d'exposition.

- 1 Soulevez le cache et assurez-vous que la vitre d'exposition est propre.
	- , voir » dans le guide à lécran.
- 2 voirPlacez l'original côté recto sur la vitre d'exposition, avec le bord supérieur de la page le long de la bordure verte, et alignez le coin supérieur droit de l'original sur le bout de la flèche blanche et l'extrémité de la bordure verte.

Si vous réalisez la copie d'une photo, placez le bord étroit de la photo le long de la bordure verte.

Si vous réalisez une copie à partir d'un transparent (autrement dit, l'original est imprimé sur un film transparent), placez une feuille de papier vierge sur le transparent.

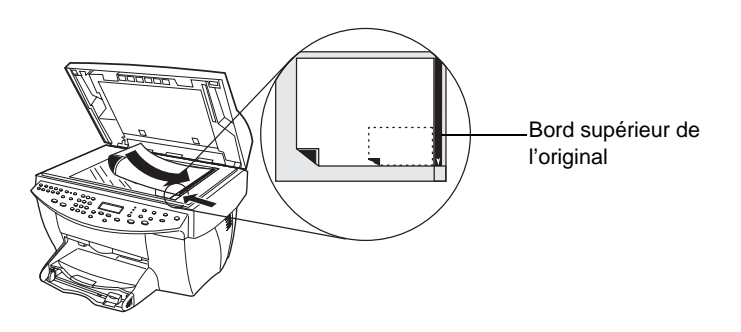

3 Fermez le couvercle.

# **Chargement des originaux dans le bac d'alimentation automatique (ADF)**

Lorsque vous utilisez l'ADF (modèle télécopieur seulement), tenez compte des points suivants

- Pour prévenir tout bourrage de papier, utilisez lADF uniquement avec du papier ordinaire de 60-90 g/m2 ou du papier HP Premium Inkjet. N'utilisez que des originaux de formats Letter, A4 et Legal.
- Pour prévenir tout bourrage de papier, n'utilisez pas d'originaux couleur imprimés sur une imprimante couleur laser, de photo ou papier photo, de film pour transparents, d'étiquette, d'enveloppe ou de papier glacé.
- Avec lADF, vous pouvez copier et télécopier des documents de format Legal, mais vous ne pouvez pas les numériser.
- Vous pouvez charger un maximum de 30 originaux à la fois lorsque vous utilisez du papier de format Letter ou A4.

Chapitre 5Chargement de papier ou de film transparent et chargement des originaux 21

# **Traitement d'originaux de format Letter ou de format A4 exclusivement**

Lorsque vous ne traitez que des originaux de format Letter ou A4, procédez de la manière suivante.

1 Soulevez le cache et assurez-vous que la vitre d'exposition est propre.

Pour plus d'informations, voir « Nettoyage de la vitre d'exposition » dans le guide à lécran.

- 2 Fermez le cache.
- 3 Placez vos originaux dans l'ADF avec le côté imprimé vers l'arrière et le bord supérieur à droite (horizontalement).
- 4 Alignez le papier sur le côté droit de l'ADF.
- 5 Ajustez le guide papier à la longueur des originaux.

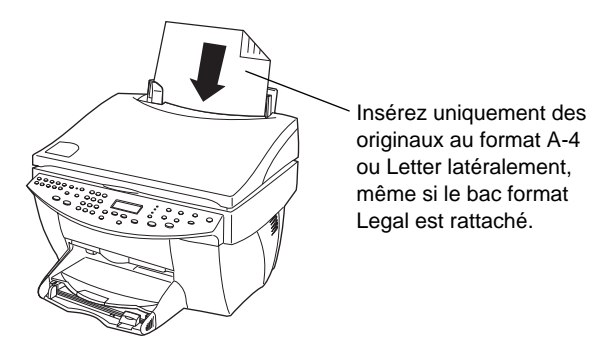

# **Traitement d'originaux de format Legal et d'originaux de formats divers**

Si vous avez lintention de copier ou de télécopier des originaux de format Legal, suivez les instructions se rapportant à l'installation et à l'utilisation du bac format Legal. Le papier de format Legal n'est habituellement utilisé qu'aux Etats-Unis.

 $22$  Chapitre 5—Chargement de papier ou de film transparent et chargement des originaux

#### Installation du bac

 $\blacktriangleright$  Glissez le bac de format Legal sur l'avant de la rallonge du bac située sur le cache de l'ADF.

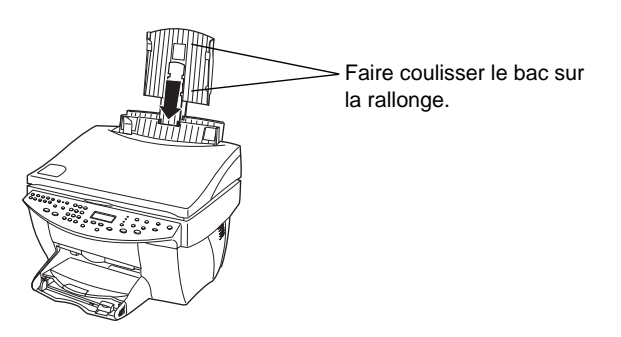

## Utilisation de l'ADF

- 1 Soulevez le cache et assurez-vous que la vitre d'exposition est propre. Pour plus d'informations, voir « Nettoyage de la vitre d'exposition » dans le guide à l'écran.
- 2 Fermez le cache.
- 3 Placez tous les originaux dans le bac de format Legal avec le côté imprimé vers l'arrière et le bord supérieur vers le bas.
- 4 Alignez le papier sur le côté gauche du bac de format Legal.

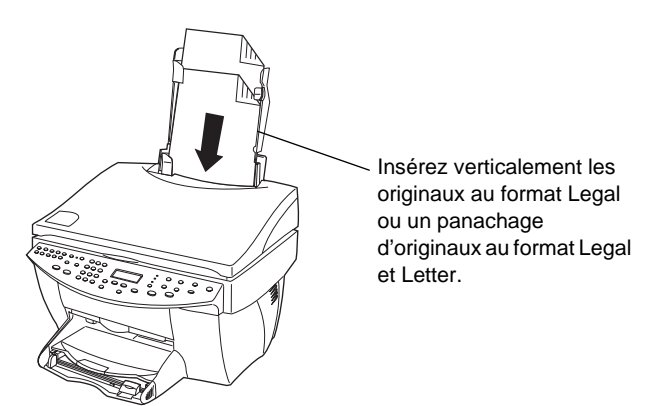

Lorsque des originaux ont été chargés verticalement dans l'ADF, il se peut qu'à un moment du processus une partie de l'original dépasse temporairement du cache et qu'une brève interruption se produise. Il s'agit d'un phénomène normal.

Chapitre 5Chargement de papier ou de film transparent et chargement des originaux 23

# **Prévention des bourrages**

Pour prévenir tout bourrage de papier, enlevez fréquemment le papier du bac de sortie. La capacité du bac de sortie dépend du type de papier et de la quantité d'encre que vous utilisez. Pour plus d'informations sur la capacité du bac de sortie, voir « Informations techniques ». Pour obtenir de l'aide sur la marche à suivre en cas de bourrage de papier, voir Aide au dépannage accessible via Directeur.

 $24$  Chapitre 5—Chargement de papier ou de film transparent et chargement des originaux

# **Utilisation des fonctions du lieu de travail**

Le lieu de travail HP est une application centralisée dans laquelle vous pouvez effectuer une série de fonctions associées à votre nouvel appareil HP OfficeJet. Ces fonctions comprennent :

- La création de pages de garde pour télécopie
- L'annotation de documents
- La création et l'utilisation de liens

# **Accès au lieu de travail HP**

Vous pouvez accéder au lieu de travail HP de plusieurs manières :

- En cliquant sur le bouton Archive dans le Directeur
- En cliquant sur licône lieu de travail HP dans le dossier HP All-In-One sur le disque dur de Macintosh
- En cliquant deux fois sur le fichier ODF

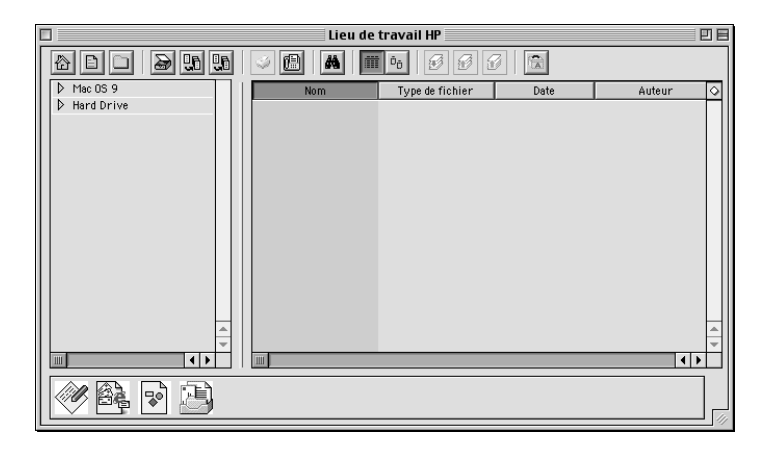

Le volet gauche vous permet de naviguer dans les disques durs du Macintosh. Le volet droit affiche le contenu du dossier sélectionné dans le volet gauche de la fenêtre Lieu de travail.

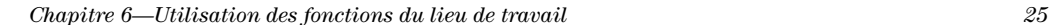

6

# **Création d'une page de garde de télécopie**

Vous pouvez utilisez le lieu de travail HP pour créer une page de garde de télécopie. Une fois créée, vous pouvez envoyer la nouvelle page de garde en utilisant l'application Envoie de télécopie.

#### Création de la page de garde d'une télécopie

1 Cliquez sur licône Nouvelle page de garde. Vous pouvez également sélectionner Nouveau puis Page de garde dans le menu Fichier de Lieu de travail.

Un document sans titre s'ouvre avec les fenêtres Outils, Aligner et Propriétés du lieu de travail HPlieu de travail HP.

2 Créez une page de garde en utilisant les outils de Lieu de travail.

Pour plus d'informations sur l'utilisation des outils Lieu de travail, consultez l'aide AppleGuide.

- 3 Dans le menu Fichier, cliquez sur Enregistrer.
- 4 Spécifiez le nom et l'emplacement du fichier puis cliquez sur Enregistrer.

# **Annotation de documents**

Vous pouvez utiliser le lieu de travail HP pour ajouter des annotations, telles que des tampons et des remarques, dans un document déjà numérisé.

# Annotation d'un document

- 1 Dans le menu Fichier, sélectionnez Importer puis tel que document annoté.
- 2 Naviguez et localisez le document que vous souhaitez ouvrir.

Le document sélectionné s'ouvre avec les fenêtres Outils, Aligner et Propriétés du lieu de travail HP.

3 Annotez le document en utilisant les outils de Lieu de travail.

Pour plus d'informations sur les outils Lieu de travail, consultez l'aide AppleGuide.

- 4 Dans le menu Fichier, cliquez sur Enregistrer.
- 5 Spécifiez le nom et l'emplacement du fichier puis cliquez sur Enregistrer.

26 Chapitre 6—Utilisation des fonctions du lieu de travail

# **Création de liens**

Le lieu de travail HP vous permet de définir les liens associant une application à une icône particulière. Les liens permettent aux images numérisées d'être envoyées à l'application associée.

# Création d'un lien

1 Dans le menu Edition, sélectionnez Préférences.

La boîte de dialogue Préférences de Lieu de travail apparaît avec l'onglet Général visible.

2 Cliquez sur l'onglet Liens.

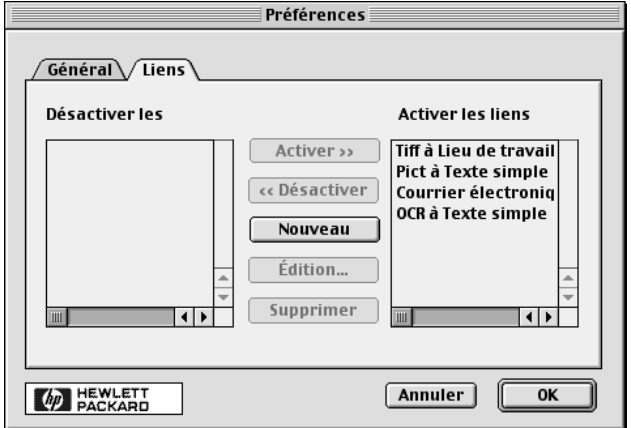

3 Cliquez sur Nouveau.

La boîte de dialogue Créer lien apparaît.

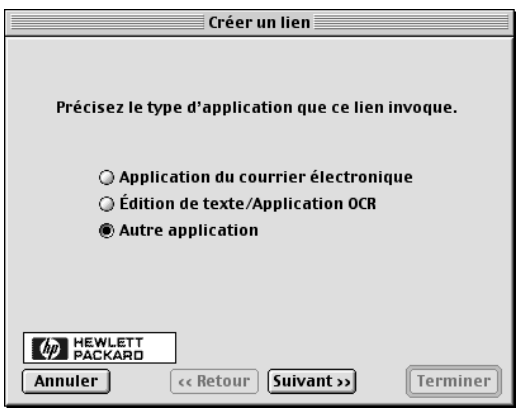

Chapitre 6—Utilisation des fonctions du lieu de travail 27  $27$ 

4 Sélectionnez le type d'application que le lien que vous avez créé va ouvrir puis cliquez sur Suivant.

La boîte de dialogue Créer lien affiche un choix d'applications spécifiques dans la catégorie que vous avez choisie.

5 Dans les sous-sections ci-dessous, référez-vous à celle correspondant au type d'application que vous souhaitez ouvrir :

Application Courrier électronique

- Application Edition de texte/OCR
- Autre application

Pour des informations sur l'ouverture de chacune de ces applications, référez-vous au guide à lécran.

# **Utilisation des liens**

Après avoir créé un lien, licône du lien associé apparaît en bas du lieu de travail HP. Vous pouvez ensuite ouvrir un fichier dans l'application associée en faisant glisser et en déposant les fichiers sur l'icône.

## Utilisation d'un lien

- 1 Dans le volet Vue du fichier Lieu de travail, localisez les fichiers que vous souhaitez envoyer vers l'application associée à un lien particulier.
- 2 Cliquez sur les fichiers et faites-les glisser sur licône souhaitée.

Le document sélectionné s'ouvre dans l'application associée.

**Remarque** Les fichiers multipages sont exportés dans les fichiers multiples du type sélectionné avant dêtre transférés vers le lien.

# **Utilisation des fonctions d'impression**

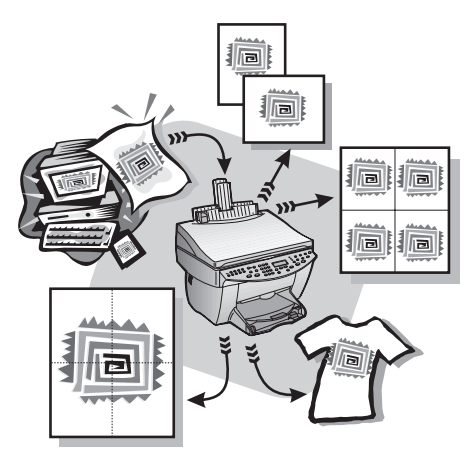

La plupart des paramètres dimpression sont traités automatiquement par le programme à partir duquel vous imprimez ou par le système ColorSmart de HP. Vous ne devez modifier les paramètres manuellement que lorsque vous changez de qualité de l'impression, que vous imprimez sur du papier ou film de type spécial ou que vous utilisez des fonctions spéciales telles que limpression recto verso.

Pour plus d'informations, voir le guide à l'écran avec recherche approfondie. Pour accéder au guide, allez dans Directeur, cliquez sur Aide puis choisissez Guide à lécran.

# **Démarrage de l'impression**

Procédez de la manière suivante pour démarrer un travail d'impression à partir du logiciel que vous avez utilisé pour créer le document.

1 Chargez le bac d'entrée avec du papier de type approprié.

Pour plus d'informations, voir « Chargement de papier ou de film transparent et chargement des originaux ».

Chapitre 7Utilisation des fonctions dimpression 29

7

2 Dans le menu Fichier du programme, sélectionnez Imprimer. Une boîte de dialogue Imprimer apparaît sur l'écran.

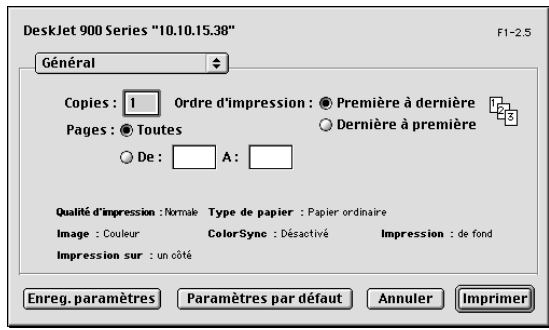

3 Assurez-vous que limprimante sélectionnée est HP OfficeJet Print.

dans le guide à l'écran.

Si vous devez modifier les paramètres, sélectionnez dans la liste l'option paramètre appropriée et définissez les options pour votre travail d'impression.

4 Cliquez sur Imprimer pour commencer votre travail d'impression.

# **Utilisation des fonctions de numérisation**

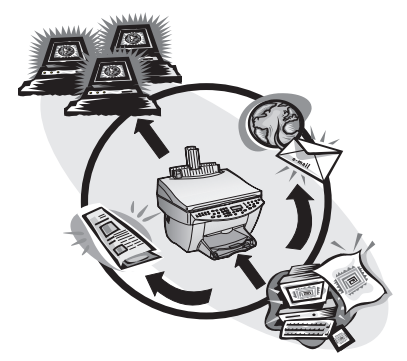

Pour utiliser les fonctions de numérisation, l'appareil HP OfficeJet et le Macintosh doivent être connectés.

La numérisation consiste à convertir du texte et des images en format électronique pour le Macintosh, puis à utiliser les éléments convertis pour des projets professionnels et personnels.

- $\bullet$  Utilisations professionnelles : Numérisation du texte d'un article pour le transposer dans un système de traitement de texte et le citer dans un rapport. Ajout de photos dans une brochure. Insertion d'un logo sur des cartes de visites que vous désirez imprimer.
- $\bullet$  Utilisations personnelles : Numérisation de photos d'enfants pour les insérer dans des cartes de vœux (ou les envoyer aux grands-parents par courrier électronique). Enregistrement sur disque de l'inventaire photographique d'une maison ou d'un bureau.

Toutes sortes de numérisations sont possibles, telles que :

- Des photos pour les envoyer à l'extérieur ou les insérer dans des documents.
- Des articles de revues pour les enregistrer sur un Macintosh.
- Des documents de texte pour éviter de les saisir manuellement.
- $\bullet$  Des objets en 3D (attention à ne pas rayer la vitre d'exposition) pour les insérer dans des catalogues et prospectus.

Chapitre 8—Utilisation des fonctions de numérisation  $31$ 

8

Pour plus dinformations, voir le guide à lécran avec recherche approfondie. Pour accéder à ce guide, allez dans Directeur, cliquez sur Outils puis choisissez Visualiser guide à lécran.

# **Démarrage de la numérisation**

Vous pouvez démarrer la numérisation à partir du Macintosh ou de l'appareil HP OfficeJet. La procédure varie selon que le Macintosh et l'appareil HP OfficeJet sont directement reliés entre eux ou connectés en réseau et selon que l'original est chargé dans l'ADF ou placé sur la vitre d'exposition.

# **Utilisation d'un appareil HP OfficeJet directement relié au Macintosh**

Vous pouvez démarrer la numérisation à partir du Macintosh ou de l'appareil HP OfficeJet.

# A partir de l'appareil HP OfficeJet

1 Chargez l'original.

Pour plus d'informations, voir « Chargement des originaux sur la vitre  $d'$ exposition » ou « Chargement des originaux dans le bac $d'$ alimentation automatique (ADF) ».

- 2 Sélectionnez l'une des méthodes suivantes :
	- Si vous désirez un aperçu de la numérisation, appuyez plusieurs fois sur Numériser vers jusquà ce que le message Numériser une seule page apparaisse sur l'écran frontal, puis appuyez sur NUMÉRISER. L'appareil HP OfficeJet numérise le document, puis l'image numérisée s'affiche dans la fenêtre Numérisation.

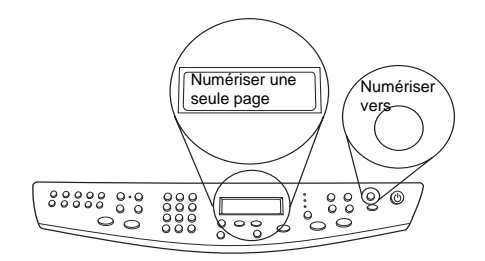

 Si vous désirez envoyer la numérisation dans un programme spécifique, appuyez plusieurs fois sur Numériser vers jusquà ce que le programme voulu apparaisse sur l'écran frontal et appuyez ensuite sur **NUMÉRISER**. L'appareil HP OfficeJet numérise le document, démarre le programme sélectionné et affiche l'image numérisée dans ce programme.

32 Chapitre 8Utilisation des fonctions de numérisation

# A partir du Macintosh

1 Chargez l'original.

Pour plus d'informations, voir « Chargement des originaux sur la vitre d'exposition » ou « Chargement des originaux dans le bac d'alimentation automatique (ADF) ».

2 Dans Directeur, cliquez sur Numériser.

La boîte de dialogue Numériser apparaît.

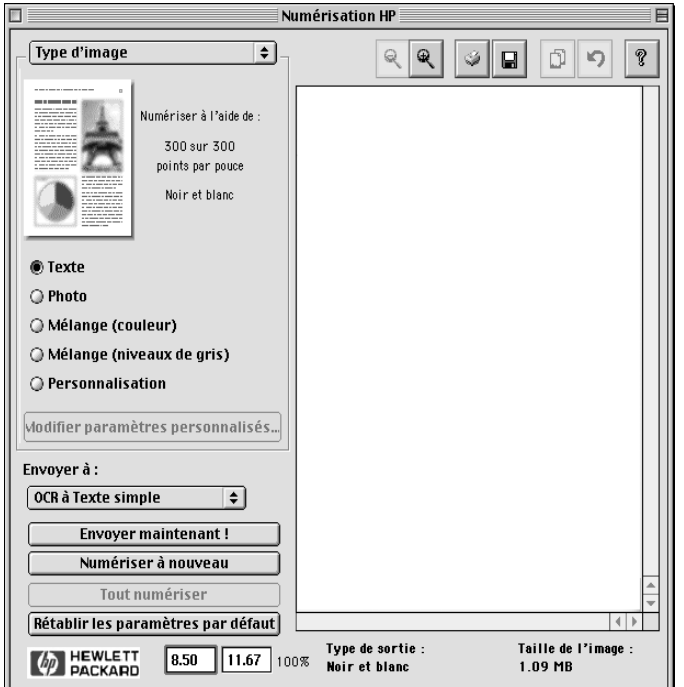

- 3 Cliquez sur le bouton approprié selon la façon dont vous avez chargé le document original :
	- Si vous avez chargé l'original dans l'ADF et que vous souhaitez numériser toutes les pages, allez sur la liste déroulante Envoyer à, puis sélectionnez la destination appropriée. Dans la zone Type d'image, sélectionnez le type d'image, puis cliquez sur Numériser toutes les pages.

L'appareil HP OfficeJet numérise l'original et envoie la sortie vers la destination sélectionnée.

Chapitre 8—Utilisation des fonctions de numérisation  $33$ 

Si vous avez chargé l'original dans l'ADF et que vous souhaitez obtenir un aperçu de chaque page, choisissez Numériser une page.

L'appareil HP OfficeJet numérise le document et l'image numérisée apparaît dans la fenêtre Prévisualiser la numérisation. Placez votre curseur dans la fenêtre Numériser puis cliquez et à envoyer vers la destination sélectionnée. Cliquez sur Envoyer maintenant !

Dans la fenêtre Numériser, cliquez Numériser toutes les pages si vous souhaitez continuer à numériser des pages supplémentaires une par une.

Si vous avez utilisé la vitre d'exposition, l'appareil HP OfficeJet numérise le document et limage numérisée apparaît dans la fenêtre Numériser. Placez votre curseur dans la fenêtre Numériser, cliquez puis fà envoyer vers la destination sélectionnée. Cliquez sur Envoyer maintenant !

# **Utilisation d'un appareil HP OfficeJet en réseau**

Vous pouvez démarrer la numérisation à partir de l'appareil HP OfficeJet ou du Macintosh.

#### A partir de l'appareil HP OfficeJet

1 Chargez l'original.

Pour plus d'informations, voir « Chargement des originaux sur la vitre d'exposition » ou « Chargement des originaux dans le bac d'alimentation automatique (ADF) ».

2 Appuyez plusieurs fois sur **Numériser vers** jusqu'à ce que le nom du PC apparaisse sur l'écran frontal, puis appuyez sur NUMÉRISER.

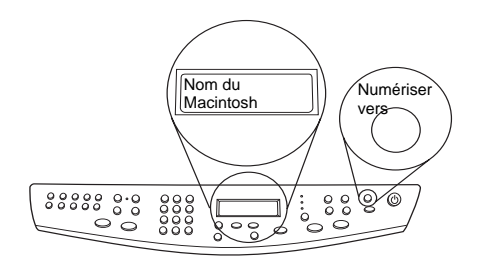

L'appareil HP OfficeJet numérise le document, puis l'affiche dans le HP Workplace sur le Macintosh sélectionné.

#### A partir du Macintosh

1 Chargez l'original.

Pour plus d'informations, voir « Chargement des originaux sur la vitre d'exposition » ou « Chargement des originaux dans le bac d'alimentation automatique (ADF) ».

34 Chapitre 8Utilisation des fonctions de numérisation

- 2 Dans Directeur, cliquez sur Numériser.
- 3 Cliquez sur le bouton approprié correspondant à la façon dont vous avez chargé le document original :
	- · Si vous avez chargé l'original dans l'ADF et que vous souhaitez numériser toutes les pages, allez sur la liste Envoyer à, puis sélectionnez la destination appropriée. Dans la zone Type d'image, sélectionnez le type d'image, puis cliquez sur Numériser toutes les pages.

L'appareil HP OfficeJet numérise l'original et envoie la sortie vers la destination sélectionnée.

 $\bullet$  Si vous avez chargé l'original dans l'ADF et que vous souhaitez obtenir un aperçu de chaque page, choisissez Numériser une page.

L'appareil HP OfficeJet numérise le document et l'image numérisée apparaît dans la fenêtre Prévisualiser la numérisation. Placez votre curseur dans la fenêtre Numériser, cliquez puis à envoyer vers la destination sélectionnée. Cliquez sur Envoyer maintenant !

Dans la fenêtre Numériser, cliquez Numériser une page si vous souhaitez continuer à numériser des pages supplémentaires une par une.

Si vous avez utilisé la vitre d'exposition, l'appareil HP OfficeJet numérise le document et limage numérisée apparaît dans la fenêtre Numériser. Placez votre curseur dans la fenêtre Numériser, cliquez puis à envoyer vers la destination sélectionnée. Cliquez sur Envoyer maintenant !

Chapitre 8—Utilisation des fonctions de numérisation  $35$ 

AvMac.book Page 36 Friday, August 4, 2000 8:20 AM

HP OfficeJet G Series

 $\overline{\Leftrightarrow}$ 

 $36$  Chapitre 8—Utilisation des fonctions de numérisation

I

 $\begin{array}{c|c} \multicolumn{1}{c|}{\Leftrightarrow} \end{array}$ 

# **Utilisation des fonctions de copie**

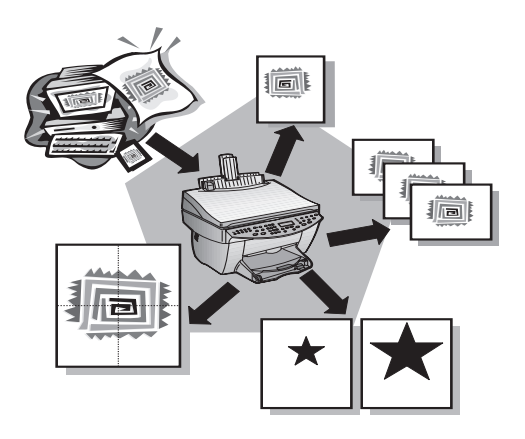

Avec l'appareil HP OfficeJet, vous pouvez :

- Produire des copies en noir et blanc ou en couleur de qualité sur une grande variété de types et de formats de papier, y compris des supports de décalcomanie.
- Réduire ou agrandir le format des copies que vous réalisez de 25 à 400 % du format de l'original. (Ces pourcentages peuvent varier selon les modèles.)
- Réaliser des copies plus claires ou plus foncées, régler lintensité de la couleur et choisir la qualité des copies que vous faites.
- Utiliser les fonctions spéciales de copie numérique pour agrandir une photo de vacances (ou autre chose si vous le souhaitez) afin de la mettre en sous-verre, faire des photos de format portefeuille que vous donnerez aux membres de votre famille, réaliser des copies de qualité de vos photos en utilisant un papier photo spécial ou copier un rapport sur film transparent que vous insérerez dans une présentation à un client.

Pour plus d'informations, voir le guide à l'écran avec recherche approfondie. Pour accéder à ce guide, allez dans Directeur, cliquez sur Outils puis choisissez Présentation du guide à l'écran.

Chapitre 9—Utilisation des fonctions de copie 37

9

# **Réalisation de copies**

Vous pouvez réaliser des copies à partir du panneau avant de l'appareil ou à partir d'un Macintosh. De nombreuses fonctions de copie sont disponibles, quelle que soit la méthode utilisée. Cependant, même si l'accès aux fonctions spéciales de copie est plus simple à partir du logiciel Macintosh, toutes les fonctions ne sont pas disponibles.

(Les paramètres modifiés dans la boîte de dialogue Paramètres de copie du logiciel restent actifs tant quils ne sont pas à nouveau modifiés. Pour plus dinformations, voir « Modification des paramètres pour tous les travaux de copie » dans le guide à lécran.)

# **Démarrage du processus à partir de l'appareil HP OfficeJet**

Procédez de la manière suivante pour démarrer un travail de copie à partir de l'appareil.

1 Chargez le bac d'entrée avec du papier de type approprié.

Pour plus d'informations, voir Chargement de papier ou de film transparent et chargement des originaux».

2 Si vous utilisez un papier autre que du papier ordinaire, appuyez sur Type de **papier**, puis appuyez sur  $\blacktriangleright$  jusqu'à ce que le type approprié apparaisse et appuyez ensuite sur ENTREE pour le sélectionner.

Pour plus dinformations, voir « Recommandations concernant les paramètres de type de papier pour les copies » dans le guide à lécran.

3 Chargez l'original.

Pour plus d'informations, voir « Chargement des originaux sur la vitre d'exposition » ou « Chargement des originaux dans le bac d'alimentation automatique (ADF) ».

- 4 Si vous souhaitez obtenir plus d'une copie (nombre par défaut), appuyez sur Nombre de copies et utilisez ensuite le clavier pour entrer le nombre désiré.
- 5 Modifiez tous les paramètres voulus, tels que réduction, agrandissement ou fonctions spéciales.
- 6 Appuyez sur Envoi copie, Noir ou Couleur.

# **Démarrage du processus à partir du Macintosh**

Procédez de la manière suivante pour démarrer un travail de copie à partir du Macintosh.

1 Chargez le bac d'entrée avec du papier de type approprié.

Pour plus d'informations, voir Chargement de papier ou de film transparent et chargement des originaux ».

2 Chargez l'original.

Pour plus d'informations, voir Chargement des originaux sur la vitre d'exposition » ou Chargement des originaux dans le bac d'alimentation automatique (ADF) ».

3 Dans Directeur, cliquez sur Copie.

La boîte de dialogue Copie apparaît.

- HP OfficeJet G Series
- 4 Modifiez tous les paramètres voulus et cliquez sur Envoi copie pour commencer le travail de copie.

# **Arrêt de la copie**

Vous pouvez arrêter un travail de copie à partir de l'appareil ou du Macintosh. Pour cela, appuyez sur Annuler sur le panneau avant.

AvMac.book Page 40 Friday, August 4, 2000 8:20 AM

HP OfficeJet G Series

L.

 $\overline{\rightarrow}$ 

40 Chapitre 9Utilisation des fonctions de copie

(I

# 10

# **Utilisation des fonctions de télécopie**

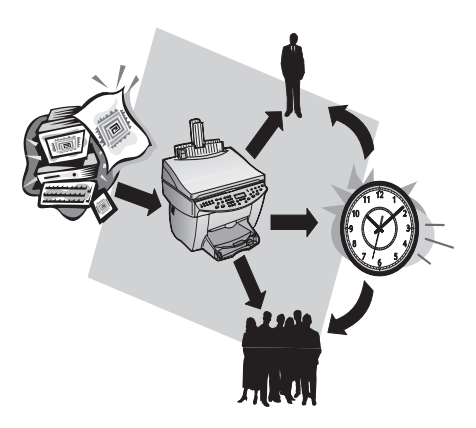

Avec l'appareil HP OfficeJet (modèle télécopieur seulement), vous pouvez :

- Envoyer et recevoir des télécopies sur papier et envoyer des télécopies à partir de votre Macintosh.
- Télécopier des documents à partir du bac d'alimentation automatique (ADF) ou de la vitre d'exposition.
- Envoyer et recevoir des télécopies en couleur. Si vous envoyez une télécopie en couleur et que l'appareil HP OfficeJet détermine que le destinataire a un télécopieur noir et blanc, HP OfficeJet interrompt le processus et envoie de nouveau la télécopie en noir et blanc.
- **Remarque** Vous ne pouvez envoyer ou recevoir des télécopies couleur qu'à partir de l'appareil HP OfficeJet et non pas à partir du logiciel sur votre Macintosh.

# **Utilisation de l'aide AppleGuide**

Pour des informations et des instructions plus détaillées sur les procédures de fonctionnement quotidiennes via votre Macintosh, consultez les fichiers d'aide AppleGuide dans l'application. Pour accéder à l'aide AppleGuide, sélectionnez Aide

Envoi de télécopie HP dans le menu Aide de l'application numérisation HP. L'aide AppleGuide vous permet de rechercher de l'aide en utilisant l'index, la liste de thèmes ou en utilisant l'option de Recherche en tant qu'outil.

Pour plus d'informations, voir le guide à l'écran avec recherche approfondie. Pour accéder à ce guide, allez dans Directeur, cliquez sur Outils puis choisissez Présentation du guide à l'écran.

# **Activation de la confirmation de télécopie**

L'appareil HP OfficeJet est configuré pour n'imprimer un rapport que si un problème survient au cours de l'envoi ou de la réception d'une télécopie. Un message de confirmation indiquant que la télécopie a bien été envoyée apparaît brièvement sur l'écran du panneau avant après chaque télécopie. Si vous avez besoin d'une confirmation imprimée de l'envoi des télécopies, procédez de la manière suivante  $avant$  d'envoyer une télécopie.

#### A partir du panneau avant

- 1 Appuyez sur Menu.
- 2 Appuyez sur 3, puis sur 6.
- 3 Lorsque l'option 1. Configuration rapports automatique apparaît, appuyez sur ENTREE.
- 4 Appuyez sur  $\blacktriangleright$  (>) jusqu'à ce que Imprimer rapport Envoi uniquement apparaisse.
- 5 Appuyez sur ENTREE pour la sélectionner.

## A partir du Macintosh

1 Dans Directeur, cliquez sur Boîte à outils.

La boîte de dialogue Boîte à outils HP apparaît.

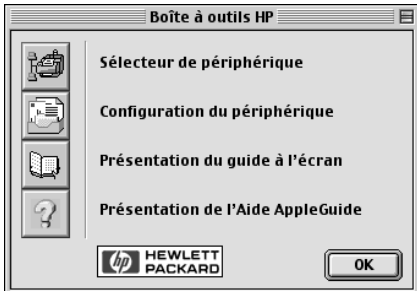

2 Dans la boîte à outils, cliquez sur Configuration du périphérique.

La boîte de dialogue de paramètres All-in-One Device apparaît et l'onglet Général est visible.

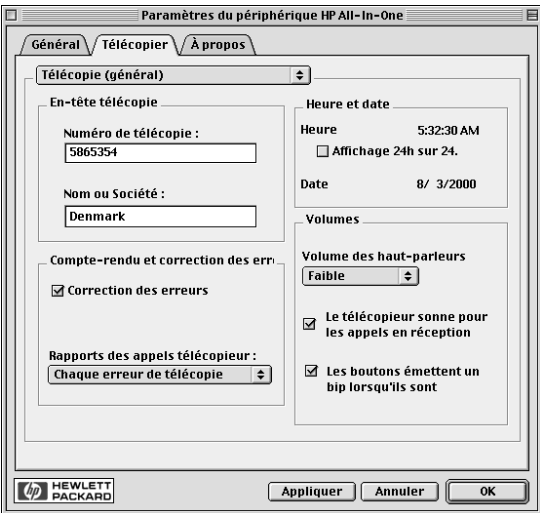

3 Cliquez sur l'onglet Télécopie.

- 4 Dans la zone Rapport et Correction des erreurs, sélectionnez Envoi uniquement dans la liste déroulante Rapport appel télécopie.
- 5 Cliquez sur OK pour valider vos modifications et fermer la boîte de dialogue.

# **Envoi d'une télécopie**

L'appareil HP OfficeJet offre les modes d'envoi de télécopie suivants :

- Envoi dune télécopie papier (à partir du panneau avant ou du Macintosh).
- Envoi dune télécopie papier avec page de garde informatisée (à partir du Macintosh).
- Envoi d'un fichier Macintosh avec ou sans page de garde (à partir du Macintosh).
- Envoi dune page de garde informatisée comme télécopie dune seule page (à partir du Macintosh).
- $\bullet$  Envoi d'une télécopie sur papier en couleur (à partir du panneau avant).

# **IDémarrage du processus à partir de l'appareil HP OfficeJet**

Procédez de la manière suivante lorsque vous utilisez l'appareil HP OfficeJet pour envoyer une télécopie à partir de l'ADF ou de la vitre d'exposition

1 Chargez l'original.

Pour plus d'informations, voir « Chargement des originaux sur la vitre d'exposition » ou « Chargement des originaux dans le bac d'alimentation automatique (ADF) ».

- 2 Pour régler la résolution, appuyez sur Résolution afin de faire défiler les options et appuyez ensuite sur ENTREE.
- 3 Entrez le numéro de télécopieur ou le code de numérotation rapide.
	- Pour entrer un numéro de télécopieur normal, composez-le sur le clavier, comme vous le feriez à l'aide d'un téléphone.
	- Pour utiliser un code de numérotation rapide individuel ou de groupe, appuyez sur Numérotation rapide et entrez le code. Si le code de numérotation rapide est parmi les 10 premiers, vous pouvez tout simplement appuyer sur le bouton correspondant du pavé de rappels de numérotation rapide situé à gauche du panneau avant. Pour plus d'informations, voir « Configuration de la numérotation rapide ».
- 4 Appuyez sur Envoi téléc., Noir ou Couleur.

# **Démarrage du processus à partir du Macintosh**

Vous trouverez ci-dessous une description de la manière de démarrer une télécopie à partir du Macintosh à l'aide de Directeur. Pour plus d'informations sur l'envoi d'une télécopie à partir d'un programme spécifique, voir « Démarrage du processus à partir d'un programme ».

1 Chargez l'original.

Pour plus d'informations, voir « Chargement des originaux sur la vitre d'exposition » ou « Chargement des originaux dans le bac d'alimentation automatique (ADF) ».

2 Dans Directeur, cliquez sur Télécopie.

La boîte de dialogue Envoie de télécopie apparaît.

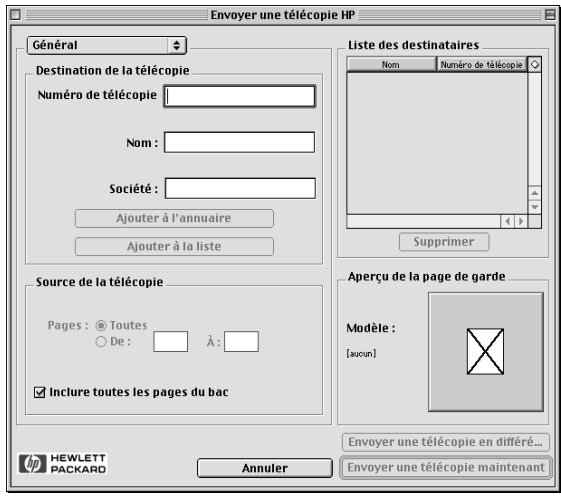

3 Dans la boîte de dialogue Envoi de télécopie, entrez le numéro de télécopieur (ou sélectionnez un numéro dans l'Annuaire ou dans les listes Numérotations rapides) et autres informations concernant le destinataire.

Pour plus d'informations, voir « Enregistrement des numéros de télécopie souvent utilisés ».

- 4 Dans la zone Source de la télécopie, spécifiez les pages que vous souhaitez télécopier :
	- Pour envoyer toutes les pages, cliquez sur **Toutes**.
	- Pour envoyer certaines pages, entrez le numéro de la première page et de la dernière page à envoyer dans les cases De: et A:.
- 5 sélectionnez Page de garde dans la liste déroulante.
- 6 Cliquez sur la case et sélectionnez le modèle de page de garde que vous souhaitez utiliser dans la liste Modèle de page de garde.
- 7 Cliquez sur Envoyer maintenant.

# **Démarrage du processus à partir d'un programme**

Vous pouvez envoyer une télécopie directement à partir d'un logiciel, comme un programme de traitement de texte ou un tableur.

- 1 Choisissez Sélectionneur dans le menu Apple.
- 2 Dans Sélectionneur, choisissez HP OfficeJet Fax comme imprimante puis sélectionnez une télécopie HP OfficeJet Fax spécifique.
- 3 Fermez le Sélectionneur.
- 4 Dans le menu Fichier du programme, sélectionnez Imprimer.

La boîte de dialogue Envoi de télécopie apparaît.

5 Dans la boîte de dialogue Envoi de télécopie, entrez le nom et le numéro de télécopieur (ou sélectionnez un numéro dans le carnet d'adresses ou dans la liste Télécopies récentes) et autres informations concernant le destinataire.

Pour plus d'informations, voir « Enregistrement des numéros de télécopie souvent utilisés ».

- 6 Dans la zone Source de la télécopie, spécifiez les pages que vous souhaitez télécopier :
	- Pour envoyer toutes les pages, cliquez sur Toutes.
	- Pour envoyer certaines pages, entrez le numéro de la première page et de la dernière page à envoyer dans les cases De: et A:.
- 7 sélectionnez Page de garde dans la liste déroulante.
- 8 Cliquez sur la case et sélectionnez le modèle de page de garde que vous souhaitez utiliser dans la liste Modèle de page de garde.
- 9 Cliquez sur Envoyer maintenant.

# **Réception d'une télécopie**

Selon la configuration que vous avez définie pour l'appareil HP OfficeJet, vous recevrez les télécopies automatiquement ou manuellement. Pour plus d'informations, voir « Définition du mode de réponse ».

L'appareil HP OfficeJet est automatiquement configuré pour imprimer les télécopies reçues. Si vous recevez une télécopie de format Legal et que l'appareil HP OfficeJet n'est pas configuré pour recevoir sur du papier de ce format, il réduira automatiquement la télécopie pour qu'elle puisse être imprimée sur le papier en place.

# **Réception manuelle d'une télécopie**

Nous vous conseillons de retirer tous les originaux de lADF avant de recevoir une télécopie, afin quils ne puissent pas être traités accidentellement.

#### A partir du panneau avant

1 Vérifiez que le mode Réponse automatique est *désactivé*.

Le voyant à côté du bouton Réponse automatique est éteint lorsque cette fonction est désactivée. Appuyez sur le bouton Réponse automatique pour activer ou désactiver la fonction.

- 2 Lorsque l'appareil HP OfficeJet sonne, décrochez le combiné de téléphone qui est sur la même ligne que l'appareil HP OfficeJet.
- 3 Si vous entendez la tonalité de télécopie, appuyez sur Envoi téléc., Noir ou Couleur ou, si vous êtes à un poste supplémentaire (sur la même ligne que l'appareil HP OfficeJet, mais sans y être directement connecté), composez  $1\ 2\ 3\ \text{sur}$ votre combiné.
- 4 Quand vous avez terminé, raccrochez le combiné du téléphone.

# A partir du Macintosh

- 1 Dans Directeur, cliquez sur Boîte à outils.
- 2 Dans la boîte à outils, cliquez sur Configuration du périphérique.

La boîte à outils Paramètres All-in-One Device apparaît et l'onglet Général est visible.

3 Cliquez sur l'onglet Télécopie.

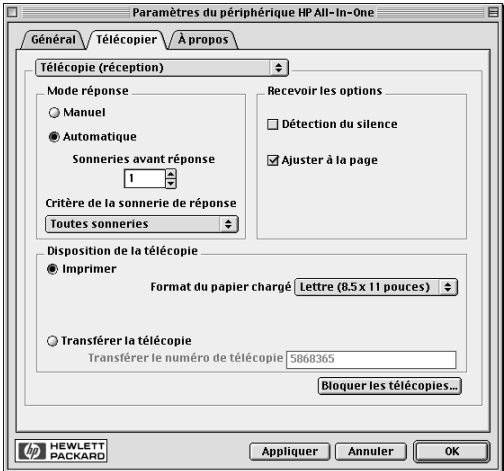

4 Sélectionnez Réception de télécopie dans la liste déroulante.

- 5 Dans la zone Mode réponse, sélectionnez Manuelle.
- 6 Quand vous avez terminé, cliquez sur OK.
- 7 Lorsque l'appareil HP OfficeJet sonne, décrochez le combiné de téléphone qui est sur la même ligne que l'appareil HP OfficeJet.
- 8 Si vous entendez la tonalité de télécopie, appuyez sur Envoi téléc., Noir ou Couleur ou, si vous êtes à un poste supplémentaire (sur la même ligne que l'appareil HP OfficeJet, mais sans y être directement connecté), composez 1 2 3 sur votre combiné.
- 9 Quand vous avez terminé, raccrochez le combiné du téléphone.

# **Enregistrement des numéros de télécopie souvent utilisés**

Vous pouvez enregistrer les numéros de télécopie que vous utilisez fréquemment de deux manières différentes. Vous pouvez affecter des codes en vue de les utiliser pour la numérotation rapide à partir du panneau avant, ou vous pouvez enregistrer les numéros dans un carnet d'adresses à utiliser avec le logiciel.

Pour des informations sur l'enregistrement des entrées dans l'annuaire, voir l'aide AppleGuide.

AvMac.book Page 48 Friday, August 4, 2000 8:20 AM

HP OfficeJet G Series

 $\overline{\Leftrightarrow}$ 

 $48$  Chapitre 10—Utilisation des fonctions de télécopie

(I

# 11

# **Services d'assistance et garantie**

Ce chapitre donne des informations sur l'assistance et sur la garantie offertes par Hewlett-Packard. Pour plus dinformations, voir le guide à lécran avec recherche approfondie. Pour accéder à ce guide, allez dans Directeur, cliquez sur Outils puis choisissez Présentation du guide à lécran.

#### **Utilisation des services d'assistance de Hewlett-Packard**

Si ni la documentation imprimée, ni la documentation en ligne fournie avec l'appareil ne vous apporte la réponse que vous recherchez, prenez contact avec un des services d'assistance HP dont la liste est donnée aux pages suivantes. Certains services d'assistance ne sont disponibles qu'aux Etats-Unis et au Canada, tandis que d'autres sont disponibles dans un grand nombre de pays répartis dans le monde entier. Si la liste nindique aucun numéro de service d'assistance pour votre pays, demandez conseil au revendeur agréé HP le plus proche.

#### **Internet**

Si vous disposez d'un accès à Internet, vous pouvez obtenir de l'aide depuis le site Web HP à cette adresse : www.hp.com/go/all-in-one

Vous y trouverez une assistance technique, des informations sur les produits et la manière de les commander, des conseils pratiques et des solutions pour vous aider à tirer un rendement maximum de votre appareil.

#### **HP Customer Support**

L'appareil peut vous être fourni avec des logiciels d'autres fabricants. Si vous avez des problèmes avec un de ces logiciels, vous obtiendrez l'assistance technique la plus appropriée auprès des experts de l'éditeur du logiciel. Avant de contacter HP Customer Support, procédez aux opérations suivantes.

1 Assurez-vous que :

- a L'appareil est branché et sous tension.
- b Les cartouches dimpression sont installées correctement.
- c Du papier recommandé est correctement chargé dans le bac d'entrée.
- 2 Réinitialisez l'appareil HP OfficeJet en l'arrêtant et en le remettant en marche à l'aide du bouton MARCHE situé sur le panneau avant de l'appareil.
- 3 Pour plus dinformations, visitez le site Web de HP.
- 4 Si le problème persiste et que vous souhaitez en parler à un agent de HP Customer Support, procédez comme  $suit$ 
	- Soyez prêt à indiquer le numéro de série et lID de service de lappareil. Pour afficher lID de service, appuyez simultanément sur les boutons ENTREE et Envoi copie, Couleur du panneau avant, jusqu'à ce que s'affiche « SERV ID: » suivi d'un numéro.
	- Imprimez une page de test.
	- Faites une copie couleur.
	- Soyez prêt à décrire votre problème en détail.
	- Appelez HP Customer Support. Tenez-vous à proximité de l'appareil au moment de l'appel.

#### Appel aux Etats-Unis pendant la garantie

Appelez le (208) 323-2551 du lundi au vendredi entre 6 et 22 heures (heure locale : GMT -7) et le samedi entre 9 et 16 heures (heure locale : GMT-7). Ce service est gratuit pendant la garantie, à l'exception des frais d'appel longue distance.

# Appel aux Etats-Unis après l'expiration de la garantie

Si l'appareil n'est plus sous garantie, vous pouvez appeler le (800) 999-1148. Une somme forfaitaire par appel pour assistance hors garantie sera débitée de votre carte de crédit. Vous pouvez également appeler le (900) 555-1500 (2,50 dollars par minute) entre 6 et 22 heures (heure locale : GMT -7) en semaine et entre 9 et 16 heures (heure locale : GMT -7) le samedi. Vous ne commencez à payer que lorsque vous êtes en communication avec un technicien. (Les tarifs et horaires peuvent être modifiés sans préavis.)

#### Appel d'autres pays

Les numéros indiqués ci-dessous sont ceux en vigueur à la mise sous presse de ce guide. Vous trouverez une liste complète et à jour de tous les numéros de HP Customer Support dans le monde à l'adresse suivante :

www.officejet-support.com

Pour la Corée, vous pouvez également utiliser cette adresse :

www.hp.co.kr/

Vous pouvez appeler un centre d'assistance HP dans les pays indiqués ci-dessous. Si votre pays n'apparaît pas dans la liste, contactez votre revendeur ou le centre HP Sales and Support Office le plus proche pour savoir comment vous pouvez obtenir l'assistance dont vous avez besoin.

Ce service est gratuit pendant la garantie, à l'exception des frais d'appel téléphonique. Dans certains cas, nous pouvons vous demander d'acquitter une somme fixe par incident.

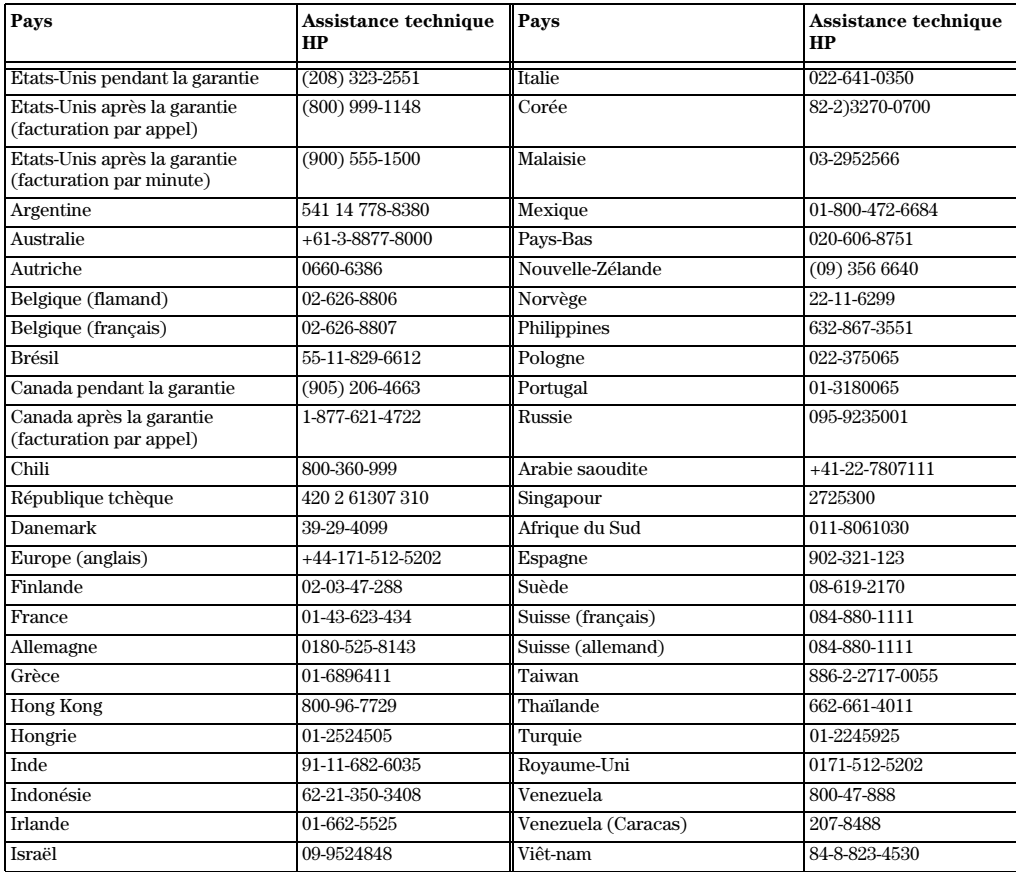

# **HP Distribution Center**

Pour commander un logiciel HP OfficeJet, une copie de Guide de base, un poster d'installation ou toute pièce remplaçable par le client, appelez un des numéros suivants :

- Aux Etats-Unis ou au Canada, appelez (888) HP DISKS (473-4757).
- En Europe, appelez +49 180 5 290220 (Allemagne) ou +44 870 606 9081 (Royaume-Uni).

Pour commander un logiciel HP OfficeJet, appelez le numéro de téléphone correspondant à votre pays.

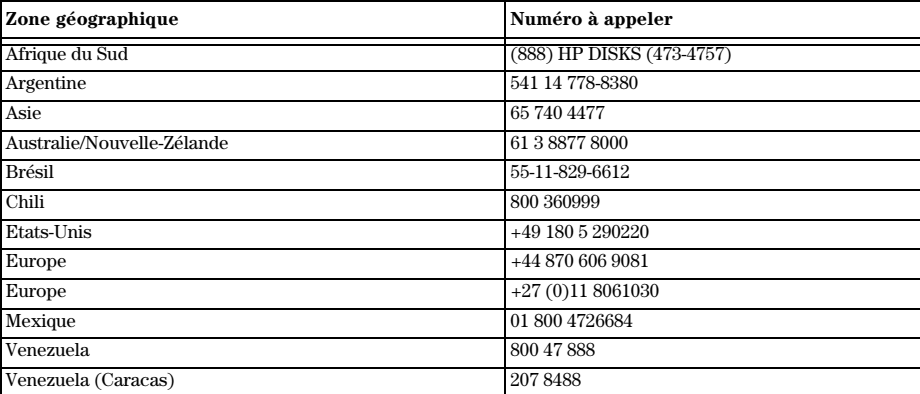

#### **Garantie limitée Hewlett-Packard**

Les points suivants s'appliquent à votre appareil :

- Durée de la garantie limitée (matériel) : 1 an
- Durée de la garantie limitée (logiciel) : 90 jours
- Durée de la garantie limitée (cartouches dimpression) : 90 jours
- Hewlett-Packard (HP) garantit à lutilisateur final que les produits HP sont dépourvus de tout vice de matériel et de fabrication ; cette garantie est valide pendant une période déterminée à compter de la date d'achat par le client. La durée de cette garantie limitée est stipulée ci-dessus. Les conditions et restrictions supplémentaires suivantes s'appliquent également :
	- HP ne garantit pas un fonctionnement ininterrompu et sans erreur de ses appareils.
- La garantie limitée HP ne couvre que les défauts découlant d'une utilisation normale de l'appareil et ne s'applique pas dans les cas suivants :
	- a maintenance incorrecte ou inadéquate ;
- b modification non autorisée ou mauvaise utilisation ;
- c exploitation dans des conditions non conformes aux spécifications denvironnement du produit, y compris cycle d'utilisation excessif ou utilisation d'un boîtier de commutation mécanique non équipé du limiteur de surtension spécifié ;
- d utilisation de supports dimpression non compatibles ; ou
- e préparation ou maintenance inadéquates du site.
- · Dans le cas des appareils HP OfficeJet, l'utilisation d'une cartouche d'impression recyclée ou d'une marque autre que HP n'affecte ni la garantie au client ni le contrat d'assistance HP passé avec le client ; les cartouches d'encre sont des cartouches d'impression. Cependant, si la panne ou l'endommagement de l'appareil HP OfficeJet est imputable à lutilisation dune cartouche dimpression recyclée ou dune marque autre que HP, HP appliquera son tarif standard pièces et main-d'œuvre pour procéder à la réparation de ladite panne ou avarie de lappareil HP OfficeJet.
- · Si une cartouche d'impression s'avère défectueuse au cours de la période de garantie spécifiée et que la cartouche est couverte par la garantie HP, le client devra retourner la cartouche pour qu'elle soit remplacée.
- Si, au cours de la période de garantie applicable, HP reçoit notification dun défaut matériel couvert par la garantie HP, HP aura le choix de réparer ou de remplacer le produit. Le produit de remplacement pourra être neuf ou à létat neuf, à condition que ses fonctionnalités soient au moins égales à celles du produit remplacé.

- Si, selon le cas, HP est incapable de réparer ou de remplacer un produit défectueux couvert par la garantie de HP, HP devra, dans des délais raisonnables après avoir été avisé du défaut, rembourser le prix d'achat du produit, à condition que le client renvoie ce dernier.
- Cette garantie est valide dans tous les pays où le produit est distribué par Hewlett-Packard. Vous pouvez obtenir des contrats de garantie supplémentaire, comme par exemple le service en clientèle, auprès des centres de service après-vente HP dans les pays où ce produit est distribué par HP ou par un importateur agréé.
- Cette déclaration de garantie limitée donne au client des droits juridiques spécifiques. Le client peut également détenir d'autres droits qui varient d'un état à l'autre aux Etats-Unis, d'une province à l'autre au Canada et d'un pays à l'autre dans le reste du monde.
- HP garantit que cet appareil de marque HP sera en mesure de traiter avec exactitude les données de date (y compris, mais sans s'y limiter, dans le cadre d'opérations de calcul, de comparaison et de tri) de, vers et entre les XXe et XXIe siècles et les années 1999 et 2000, y compris la prise en compte de l'année bissextile, lorsqu'il est utilisé conformément aux indications données dans la documentation fournie par HP pour ledit appareil (y compris toute instruction éventuelle relative à linstallation de programmes de correction ou de mise à jour), à condition que tous les autres produits (matériels, logiciels, micrologiciels, etc.) utilisés conjointement avec ledit appareil HP soient eux-mêmes en mesure déchanger correctement les données de date avec lui. La garantie An 2000 couvre une période prenant fin le 31 janvier 2001.

#### **Service express**

Pour bénéficier du service de réparation express de HP, le client doit d'abord contacter un HP Sales and Support Office ou un HP Customer Support Center qui lui fournira des services de dépannage de base.

Dans le cas où l'appareil du client ne nécessiterait que le remplacement d'une pièce qui peut normalement être remplacée par le client, cette pièce pourra lui être expédiée. Dans ce cas, HP acquittera les frais d'expédition, ainsi que les taxes et droits éventuels et fournira au client l'assistance téléphonique nécessaire pour le remplacement de ladite pièce ; HP prendra également à sa charge les frais d'expédition, taxes et droits afférents au renvoi de toute pièce que le client devrait effectuer à la demande de HP.

Dans le cas de certains types de réparation, le HP Customer Support Center peut diriger le client vers un fournisseur de service agréé HP habilité à réparer l'appareil.

Si vous devez retourner l'appareil à HP pour réparation, HP expédiera l'appareil réparé en utilisant un service de livraison express pour accélérer le retour de l'appareil réparé ou remplacé.

#### **Restrictions de la garantie**

- NI HP, NI AUCUN DE SES TIERS FOURNISSEURS, NOFFRE DAUTRE GARANTIE, DE QUELQUE NATURE QUE CE SOIT, EXPRESSE OU TACITE, A LEGARD DES PRODUITS HP. HP ET SES TIERS FOURNISSEURS DECLINENT SPECIFIQUEMENT TOUT RECOURS EN GARANTIE TACITE DE COMMERCIABILITE ET D'ADAPTATION A UN BUT PARTICULIER.
- Dans la mesure où la présente déclaration de garantie limitée est incompatible avec la législation du lieu où le client utilise l'appareil HP, la dite déclaration de garantie limitée sera jugée modifiée pour être compatible avec cette législation. Dans le cadre d'une telle législation locale, certaines restrictions de la présente déclaration de garantie limitée peuvent ne pas s'appliquer au client. Par exemple, certains états des Etats-Unis et certains gouvernements à l'extérieur des Etats-Unis (y compris des provinces du Canada) peuvent :
	- ${\bf a}$ Interdire toute clause d'exonération de responsabilité et restriction de la présente déclaration de garantie visant à limiter les droits prévus par la loi d'un consommateur (par exemple : Australie, Nouvelle Zélande et Royaume-Uni) ;
	- b Limiter d'une autre manière le droit d'un fabricant de faire de telles déclarations d'exonération de responsabilité ou dimposer de telles restrictions ;
	- c Accorder au client des droits de garantie complémentaires, spécifier la durée des garanties tacites auxquelles le fabricant ne peut pas se soustraire, ou interdire les restrictions visant la durée d'une garantie tacite.
- Dans la mesure où la législation locale le permet, les recours prévus dans la présente déclaration de garantie sont les seuls et exclusifs recours du client.

#### **Limitation de responsabilité**

A lexception des obligations spécifiquement prévues dans la déclaration de garantie, HP ne saura en aucun cas être tenu responsable des dommages directs, indirects, spéciaux, accessoires ou consécutifs, que ces dommages soient fondés sur un contrat, sur la responsabilité civile ou sur tout autre principe juridique, et ce, même en cas de notification de la possibilité de tels dommages.

# **Garantie An 2000 (Y2K) HP**

 HP garantit, sous réserve de toutes les conditions et restrictions de la déclaration de garantie limitée HP fournie avec cet appareil HP, que ledit appareil sera en mesure de traiter avec exactitude les données de date (y compris, mais sans s'y limiter, dans le cadre d'opérations de calcul, de comparaison et de tri) de, vers et entre les XXe et XXIe siècles et les années 1999 et 2000, y compris la prise en compte de l'année bissextile, lorsqu'il est utilisé conformément aux indications données dans la documentation fournie par HP pour ledit appareil (y compris toute instruction éventuelle relative à linstallation de programmes de correction ou de mise à jour), à condition que tous les autres produits (matériels, logiciels, micrologiciels, etc.) utilisés conjointement avec ledit appareil HP soient eux-mêmes en mesure déchanger correctement les données de date avec lui.. La garantie An 2000 couvre une période prenant fin le 31 janvier 2001.

#### **Extensions de la garantie**

Vous pouvez obtenir des prolongations de garantie et des extensions des services auprès de votre distributeur agréé HP ou des centres de service HP.

Si vous résidez aux Etats-Unis ou au Canada, vous pouvez également obtenir des extensions de garantie en appelant HP au 1-800-446-0522

AvMac.book Page 54 Friday, August 4, 2000 8:20 AM

HP OfficeJet G Series

e<br>Vid

 $\overline{\rightarrow}$ 

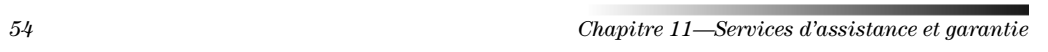

(I

 $\begin{array}{c|c} \multimap & \multimap \\ \multimap & \multimap \end{array}$ 

# 12

# **Informations techniques**

Pour plus d'informations, voir le guide à l'écran avec recherche approfondie. Pour accéder à ce guide, allez dans Directeur, cliquez sur Outils puis choisissez Présentation du guide à l'écran.

# **Informations réglementaires**

Vous trouverez ci-dessous les conditions imposées par divers organismes de réglementation.

#### **Notice to users of the U.S. telephone network: FCC requirements**

This equipment complies with FCC rules, Part 68. On this equipment is a label that contains, among other information, the FCC Registration Number and Ringer Equivalent Number (REN) for this equipment. If requested, provide this information to your telephone company.

An FCC compliant telephone cord and modular plug is provided with this equipment. This equipment is designed to be connected to the telephone network or premises wiring using a compatible modular jack which is Part 68 compliant. This equipment connects to the telephone network through the following standard network interface jack: USOC RJ-11C.

The REN is useful to determine the quantity of devices you may connect to your telephone line and still have all of those devices ring when your number is called. Too many devices on one line may result in failure to ring in response to an incoming call. In most, but not all, areas the sum of the RENs of all devices should not exceed five (5). To be certain of the number of devices you may connect to your line, as determined by the REN, you should call your local telephone company to determine the maximum REN for your calling area.

If this equipment causes harm to the telephone network, your telephone company may discontinue your service temporarily. If possible, they will notify you in advance. If advance notice is not practical, you will be notified as soon as possible. You will also be advised of your right to file a complaint with the FCC. Your telephone company may make changes in its facilities, equipment, operations, or procedures that could affect the proper operation of your equipment. If they do, you will be given advance notice so you will have the opportunity to maintain uninterrupted service.

If you experience trouble with this equipment, please contact the manufacturer, or look elsewhere in this manual, for warranty or repair information. Your telephone company may ask you to disconnect this equipment from the network until the problem has been corrected or until you are sure that the equipment is not malfunctioning.

This equipment may not be used on coin service provided by the telephone company. Connection to party lines is subject to state tariffs. Contact your state's public utility commission, public service commission, or corporation commission for more information.

This equipment includes automatic dialing capability. When programming and/or making test calls to emergency numbers:

- Remain on the line and explain to the dispatcher the reason for the call.
- Perform such activities in the off-peak hours, such as early morning or late evening.

NOTICE: The FCC hearing aid compatibility rules for telephones are not applicable to this equipment.

The Telephone Consumer Protection Act of 1991 makes it unlawful for any person to use a computer or other electronic device, including fax machines, to send any message unless such message clearly contains in a margin at the top or bottom of each transmitted page or on the first page of transmission, the date and time it is sent and an identification of the business, other entity, or other individual sending the message and the telephone number of the sending machine or such business, other entity, or individual. (The telephone number provided may not be a 900 number or any other number for which charges exceed local or long-distance transmission charges.) In order to program this information into your fax machine, you should complete the steps described in the software.

 $Chapter 12-Informations techniques$  55

# **Déclarations réglementaires**

Vous trouverez ci-dessous des déclarations de divers organismes de réglementation.

#### **FCC statement**

The United States Federal Communications Commission (in 47 CFR 15.105) has specified that the following notice be brought to the attention of users of this product.

Declaration of Conformity: This equipment has been tested and found to comply with the limits for a Class B digital device, pursuant to part 15 of the FCC Rules. Operation is subject to the following two conditions: (1) this device may not cause harmful interference, and (2) this device must accept any interference received, including interference that may cause undesired operation. Class B limits are designed to provide reasonable protection against harmful interference in a residential installation. This equipment generates, uses, and can radiate radio frequency energy, and, if not installed and used in accordance with the instructions, may cause harmful interference to radio communications. However, there is not guarantee that interference will not occur in a particular installation. If this equipment does cause harmful interference to radio or television reception, which can be determined by turning the equipment off and on, the user is encouraged to try to correct the interference by one or more of the following measures:

- Reorient the receiving antenna.
- Increase the separate between the equipment and the receiver.
- Connect the equipment into an outlet on a circuit different from that to which the receiver is connected.
- Consult the dealer or an experienced radio/TV technician for help.

Product Regulations Manager, Hewlett-Packard Company, San Diego, 619-655-4100.

The user may find the following booklet prepared by the Federal Communications Commission helpful: How to Identify and Resolve Radio-TV Interference Problems. This booklet is available from the U.S. Government Printing Office, Washington DC, 20402. Stock No. 004-000-00345-4.

**CAUTION** Pursuant to Part 15.21 of the FCC Rules, any changes or modifications to this equipment not expressly approved by the Hewlett-Packard Company, may cause harmful interference and void the FCC authorization to operate this equipment.

#### **DOC statement / Déclaration de conformité (Canada)**

Le présent appareil numérique n'émet pas de bruits radioélectriques dépassant les limites applicables aux appareils numériques de la classe B figurant dans le Règlement sur le brouillage radioélectrique édicté par le ministère des Communications du Canada.

This digital apparatus does not exceed the Class B limits for radio noise emissions from digital apparatus set out in the Radio Interference Regulations of the Canadian Department of Communications.

#### **Notice to users of the Canadian telephone network**

The Industry Canada label identifies certified equipment. This certification means that the equipment meets certain telecommunications network protective, operational and safety requirements as prescribed in the appropriate Terminal Equipment Technical Requirements document(s). The Department does not guarantee the equipment will operate to the user's satisfaction.

Before installing this equipment, users should ensure that it is permissible to be connected to the facilities of the local telecommunications company. The equipment must also be installed using an acceptable method of connection. The customer should be aware that compliance with the above conditions may not prevent degradation of service in some situations.

Repairs to certified equipment should be coordinated by a representative designated by the supplier. Any repairs or alterations made by the user to this equipment, or equipment malfunctions, may give the telecommunications company cause to request the user to disconnect the equipment.

Users should ensure for their own protection that the electrical ground connections of the power utility, telephone lines and internal metallic water pipe system, if present, are connected together. This precaution may be particularly important in rural areas.

56 Chapitre 12—Informations techniques

**CAUTION** Users should not attempt to make such connections themselves, but should contact the appropriate electric inspection authority, or electrician, as appropriate.

Notice: The Ringer Equivalence Number (REN) assigned to each terminal device provides an indication of the maximum number of terminals allowed to be connected to a telephone interface. The termination on an interface may consist of any combination of devices subject only to the requirement that the sum of the Ringer Equivalence Numbers of all the devices does not exceed 5.

The REN for this product is 1.4B, based on FCC Part 68 test results.

**Notification aux usagers du réseau téléphonique européen (CTR21)**

# CE 0560 X

Cet équipement a été approuvé conformément à la Directive européenne 98/482/EC couvrant les liaisons simples inter-européennes au réseau téléphonique commuté public (PSTN). Cependant, du fait des différences existant selon les pays entre les PSTN individuels, cette approbation ne donne pas, en elle-même, l'assurance absolue d'un fonctionnement sans incident en chaque point de terminaison du réseau PSTN.

En cas de problèmes, adressez-vous d'abord au fournisseur de l'équipement

#### Déclaration de conformité compatibilité réseau

Cet équipement peut être connecté aux réseaux téléphoniques de tous les pays de l'Union européenne, plus la Suisse et la Norvège. La compatibilité réseau dépend des paramètres sélectionnés par le client, qui doivent être réinitialisés si l'équipement doit être utilisé sur le réseau téléphonique d'un pays autre que celui où il a été acheté. Adressez-vous au revendeur ou à Hewlett-Packard Company si vous avez besoin d'assistance supplémentaire.

Cet équipement est fourni avec un connecteur de téléphone spécifique au pays où il a été acheté.

#### **Telecommunications general approval (UK)**

Pursuant to Section 22 of Telecommunications Act of 1984, this product is approved for secondary attachment to approved primary attachment devices connected to the telecommunications network under the General Approval (NS/G/1234/5/100003).

#### **Notice to users of the Irish telephone network**

This equipment is designed for DTMF tone dialing and loop disconnect dialing. In the unlikely event of problems with loop disconnect dialing, it is recommended to use this equipment only with the DTMF tone dial setting.

#### **Notification aux usagers du réseau téléphonique français**

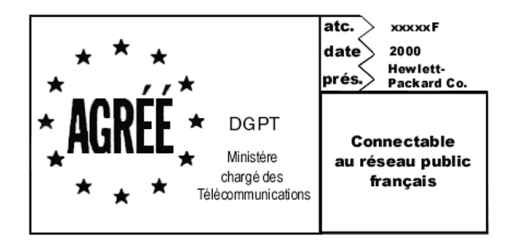

Décision ART nº xxxxF en date du xx/xx/1999

Addresse: Autorité de régulation des télécommunications, 7 square Max-Hymans, 75730 Paris Cedex 15 Internet: wwwart-telecom.fr; Mél: courrier@art-telecom.fr

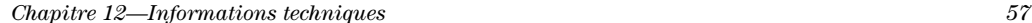

#### **Notice to users of the German telephone network**

The HP OfficeJet G Series products (G85, G85xi, and G95) are designed to connect only to the analogue publicswitched telephone network (PSTN). Please connect the TAE N telephone connector plug, provided with the HP OfficeJet G Series, into the wall socket (TAE 6) code N. The HP OfficeJet G Series products can be used was a single device and/or in combination (in serial connection) with other approved terminal equipment.

#### **Geräuschemission**

 $LDA < 70$  dB am Arbeitsplatz im Normalbetrieb nach DIN 45635 T. 19

#### **Clients non européens**

Cet équipement n'a été approuvé que pour être utilisé dans le pays où il a été acheté. La législation en vigueur dans tel ou tel pays peut interdire l'utilisation de cet équipement hors du pays d'achat. Il est strictement interdit par la législation de pratiquement tous les pays de connecter un équipement de télécommunication (télécopieurs) au réseau de téléphone public.

#### **VCCI-2 (Japon)**

この装置は、情報処理装置等電波障害自主規制協議会(VCCI)の基準 に基づくクラスB情報技術装置です。この装置は、家庭環境で使用すること を目的としていますが、この装置がラジオやテレビジョン受信機に近接して 使用されると受信障害を引き起こすことがあります。 取り扱い説明書に従って正しい取り扱いをして下さい。

#### **Notice to users of the Korean telephone network**

.<br>사용자 안내문 (A급 기기) 이 가기는 업무용으로 전자파장해감정을 받은<br>가기아오니,만의 전못 구입하셨을 때에는 구입<br>한 곳에서 비입무용으로 교환하시기 비겁니다. 사용자 인내분 (8금 기기) 이 기기는 비업무용으로 전자파장해검정을 받은<br>기기로서, 주거지역에서는 물론 보든 시역에서<br>시용할 수 있읍니다.

#### **Notice to users of the New Zealand telephone network**

- 1 This equipment shall not be set to make automatic calls to the Telecom 111 Emergency Service.
- 2 This equipment should not be used under any circumstances which may constitute a nuisance to other Telecom customers.
- 3 A Telepermit for any terminal equipment indicates only that Telecom accepts that the item complies with minimum conditions for connection to its network. It indicates no endorsement of the product by Telecom, nor does it provide any sort of warranty. Above all, it does not assure that any item will work correctly with another item of Telepermitted equipment of a different make or model, nor does it imply that any product is compatible with all of Telecom's network services.
- 4 The decadic (or pulse) dialing on this device is unsuitable for use on the telecom network in New Zealand.
- 5 Not all telephones will respond to incoming ringing when connected to the extension socket.
- 6 When using the remote fax-receive feature by pressing 1-2-3, the tones generated by the telephones must be at least 65 milliseconds in duration or greater.

58 Chapitre 12—Informations techniques

 $\overline{\bullet}$ 

HP OfficeJet G Series

 $\bigcirc$ 

 $\overline{\bigoplus\hspace{-1.5ex}{\text{--}}\hspace{-1.5ex}}$ 

# **Declaration of Conformity**

According to ISO/IEC Guide 22 and EN 45014

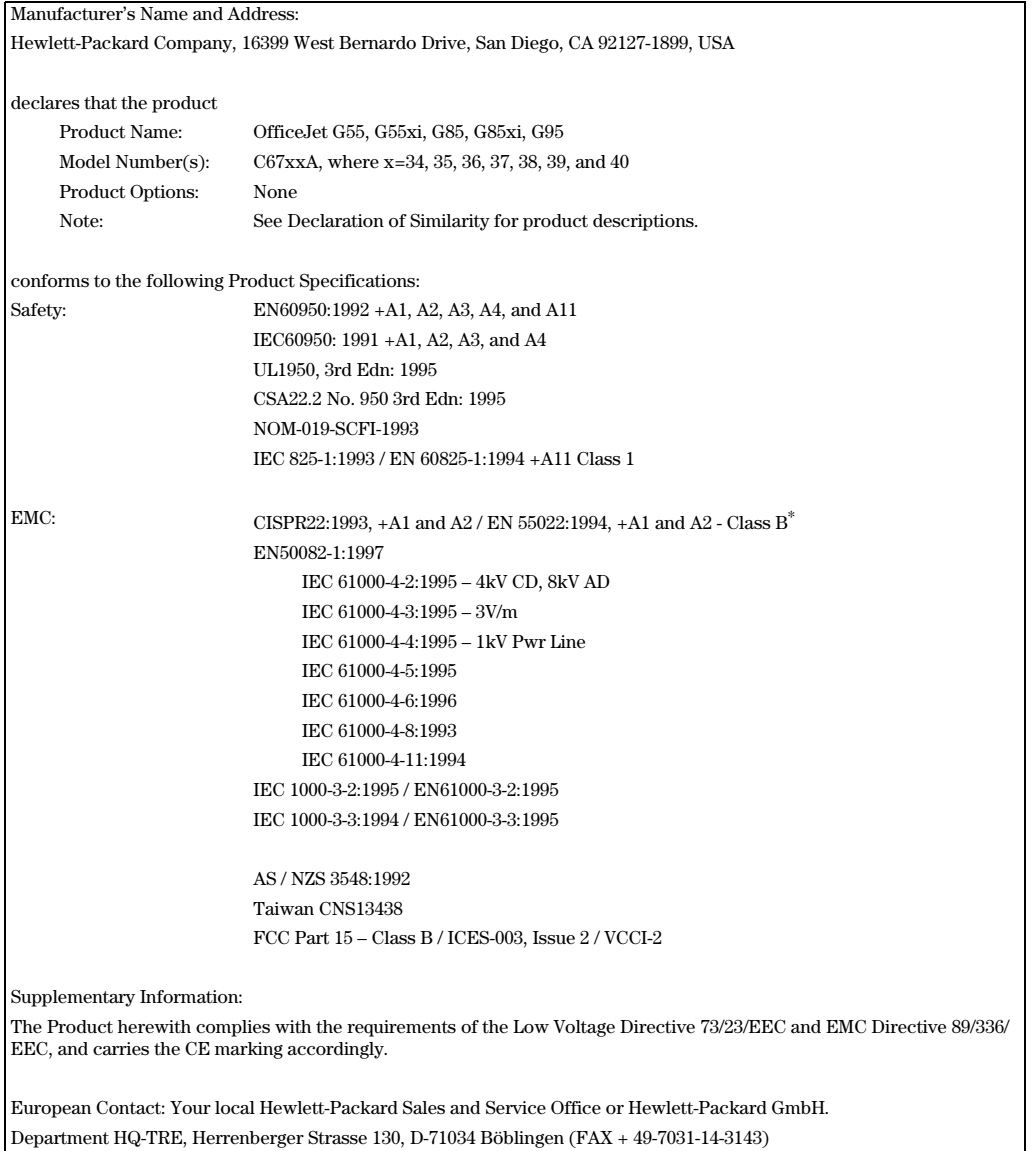

\* The product was tested in a typical configuration with Hewlett-Packard Vectra Personal Computer Systems

Chapitre 12—Informations techniques 59

I

AvMac.book Page 60 Friday, August 4, 2000 8:20 AM

HP OfficeJet G Series

LIKE SERIES SERIES SERIES SERIES SERIES SERIES SERIES SERIES SERIES SERIES SERIES SERIES SERIES SERIES SERIES<br>SERIES SERIES SERIES SERIES SERIES SERIES SERIES SERIES SERIES SERIES SERIES SERIES SERIES SERIES SERIES SERIE

 $\overline{\rightarrow}$ 

 $60$  Chapitre 12—Informations techniques

(I)

 $\begin{array}{c|c|c|c} \multicolumn{1}{c|}{\LARGE \multicolumn{1}{c|}{\LARGE \multicolumn{1}{c|}{\LARGE \multicolumn{1}{c|}{\LARGE \multicolumn{1}{c|}{\LARGE \multicolumn{1}{c|}{\LARGE \multicolumn{1}{c|}{\LARGE \multicolumn{1}{c|}{\LARGE \multicolumn{1}{c|}{\LARGE \multicolumn{1}{c|}{\LARGE \multicolumn{1}{c|}{\LARGE \multicolumn{1}{c|}{\LARGE \multicolumn{1}{c|}{\LARGE \multicolumn{1}{c|}{\LARGE \multicolumn{1}{c|}{\LARGE \multicolumn{1}{c|}{\L$ 

# **Index**

# **A**

address book 47 ADF installation bu bac format Legal 23 utilisation 23 aide AppleGuide 11 guide à lécran 11 Internet 12 poster d'installation 11 Aide, accès 11 AppleGuide Help 11 assistance clientèle 49 avoiding paper jams 24

#### **B** bac

installation du bac format Legal 23 bac d'alimentation automatique (ADF) placez l'original dans 21 banner paper, tips on loading 17 boutons, description du panneau avant 5

# **C**

chargement original dans l'ADF 21 original sur la vitre d'exposition 21 copie à partir du Macintosh 38 à partir du panneau avant 38 de la vitre d'exposition 21 depuis l'ADF 21 copy introduction 37 customer support 49

# **D**

démarrage à partir du panneau avant 38 impression 29 numérisation 32 numérisation à partir du Macintosh 33, 34 numérisation à partir du panneau avant 32, 34 télécopie à partir du Macintosh 44 description générale télécopie 41 Directeur numérisation à partir de 33, 34 télécopie à partir de 44 directeur

introduction 7 personnalisation 8 document files, fax 45

# **E**

envelopes, tips on loading 18 envoi télécopie 43 télécopie à partir du Macintosh 44

# **F**

fax assign speed-dial codes 47 confirm send 42 enter text 2 from front panel 43 from within a program 45 réglage de la date et de l'heure 2 save numbers 47 fichiers document, télécopie 45 fichiers informatiques, télécopie 45 front panel fax from 43

### **G**

garantie 49, 51 guide à lécran présentation 11

#### **H**

hardware, help 11 HP Customer Support 49 HP Distribution Center 51 HP papers, tips on loading 16

# **I**

impression démarrage 29 introduction 29 informations 55 informations réglementaires 55 informations techniques 55 initiate fax from front panel 43 installation aide 11 informations supplémentaires 1 installation du bac format Legal 23 internet support 49 Internet, aide 12 introduction

 $Index$  61

copy 37 directeur 7 impression 29 logiciel 7 numérisation 31 scan 31 télécopie 41

### **L**

labels, tips on loading 16 legal-size original, load in ADF 22 legal-size paper, tips on loading 16 links using 28 logiciel introduction 7 numérisation à partir de 33, 34 télécopie à partir du 44

# **M**

Macintosh copie à partir du 38 numérisation à partir de 33, 34 télécopie à partir du 44 matériel, aide 11 mode de réponse définition 3

## **N**

nombre de sonneries avant réponse 3 numérisation à partir d'un appareil directement relié à un Macintosh 32 à partir de l'appareil en réseau 34 à partir du Directeur 33, 34 à partir du Macintosh 33, 34 à partir du panneau avant 32, 34 de la vitre d'exposition 21 démarrage 32 depuis l'ADF 21 introduction 31 numéros de téléphone 49 numéros de téléphone, services d'assistance  $49\,$ 

# **O**

original de format A4, chargement dans l'ADF 22 original de format Letter, chargement dans l'ADF 22 overview copy 37

scan 31

# **P**

panneau 32 panneau avant 5 copie à partir du 38

description des boutons 5 numérisation à partir du 34 paper avoid jam 24 paper jams avoiding 24 paramètres en-tête des télécopies 2 heure et date 2 sonneries avant réponse 3 télécopie de base 2 PC files, fax 45 personnalisation directeur 8 postcards, tips on loading 17 poster d'installation 11 présentation numérisation 31 print continuous (banner) paper, tips on loading 17 envelopes, tips on loading 18 postcards, tips on loading 17 programmes télécopie à partir d'un 45 programs fax from within 45

## **R**

receive fax 46 réception télécopie 46 réglages date et heure 2 réponse définition du mode 3 réseau numérisation à partir de l'appareil en réseau 34 review toolbox 9

# **S**

save fax numbers 47 scan introduction 31 services d'assistance 49 setup help 11 software help 11 speed dialing 47 start fax from front panel 43 support services 49

62 Index

 $\overline{\bigoplus\limits_{\bigoplus\limits_{i=1}^{n}}$ 

# **T**

télécopie à partir d'un programme 45 à partir du Macintosh 44 confirmation envoi 42 de la vitre d'exposition 21 définition de l'en-tête 2 depuis l'ADF 21 envoi 43 introduction 41 paramètres de base 2 réception manuelle 46 réglage de l'heure et de la date $2$ sonneries avant réponse 3 text, enter on front panel 2 toolbox review 9 tray empty output 24 type de papier, spécification 20

#### **U** use

links 28 utilisation ADF 23

## **V**

vitre d'exposition, chargement des originaux 21

# **W**

Web site HP 12

 $Index$  63

AvMac.book Page 64 Friday, August 4, 2000 8:20 AM

**Allen** 

 $\overline{\rightarrow}$ 

HP OfficeJet G Series

 $Index$  64

 $\begin{array}{c|c} \multimap & \multimap \\ \multimap & \multimap \end{array}$ 

(I)

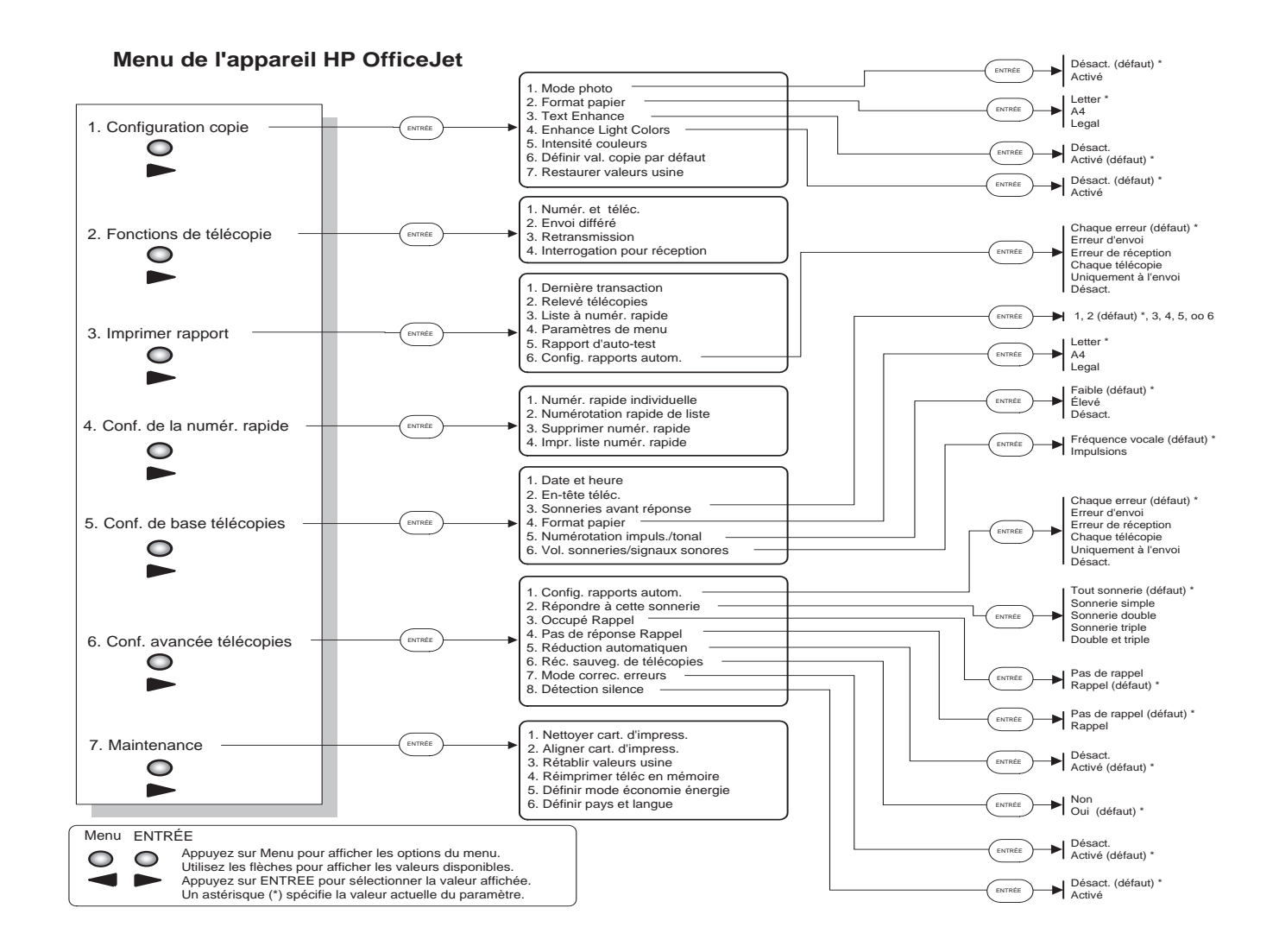

AvMac.book Page 66 Friday, August 4, 2000 8:20 AM

Consultez HP All-in-One Information Center.

Vous y trouverez tout ce dont vous avez besoin pour optimiser toutes les fonctions de l'appareil HP OfficeJet.  $\cdot$  Assistance technique  $\cdot$  Fournitures et informations pour passer commande  $\cdot$  Conseils pratiques · Moyens d'amélioration de l'appareil

> www.hp.com/go/all-in-one  $@$  2000 Hewlett-Packard Company Imprimé aux Etats-Unis, en Allemagne ou à Singapour

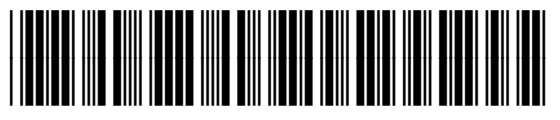

**C6736-90148**